## **Pocket PC Mio DigiWalker P560 User's Manual**

**Revision:** R00 (7/2007)

#### **Trademarks**

Microsoft, Windows, the Windows logo, Windows Media, Outlook and ActiveSync are registered trademarks or trademarks of Microsoft Corporation in the United States and/or other countries. Microsoft products are licensed to OEMs by Microsoft Licensing, Inc., a wholly owned subsidiary of Microsoft Corporation. The Bluetooth word mark and logos are owned by the Bluetooth SIG, Inc. All other brand and product names are trademarks or registered trademarks of their respective companies.

#### **Note**

The information in this manual is subject to change without notice.

## Table of Contents

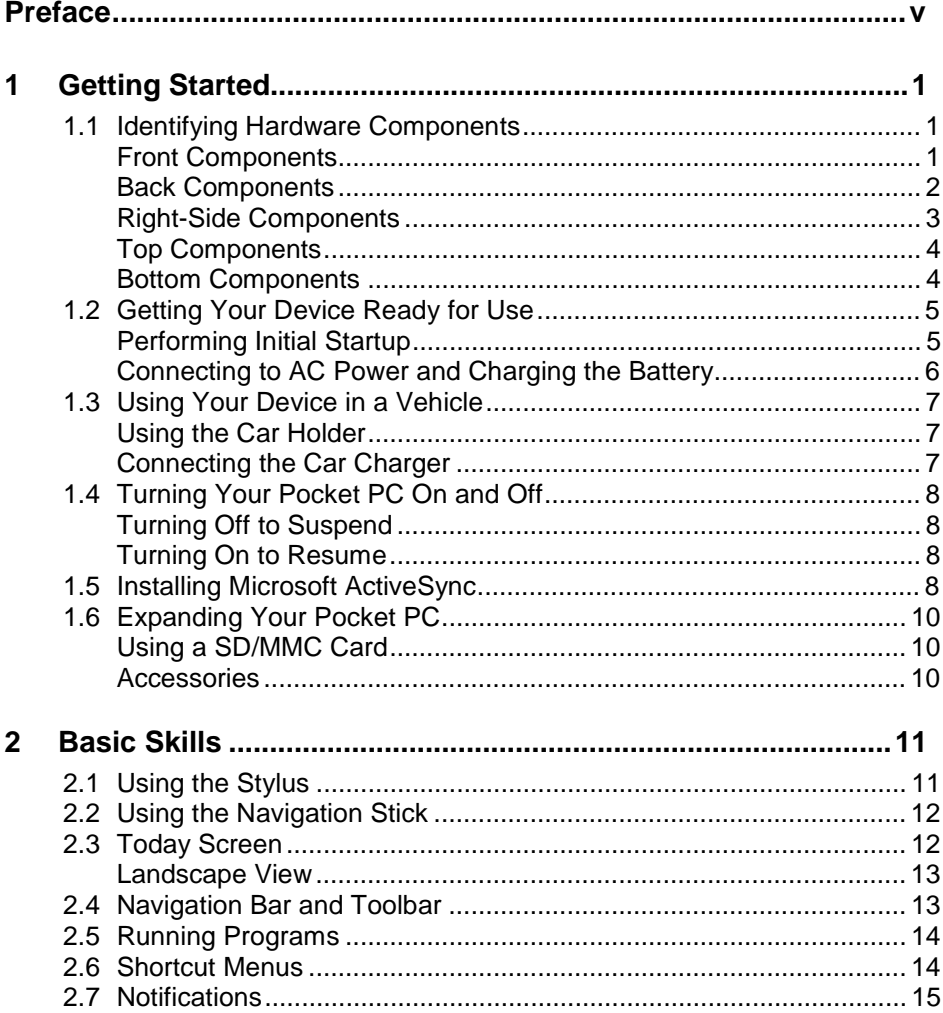

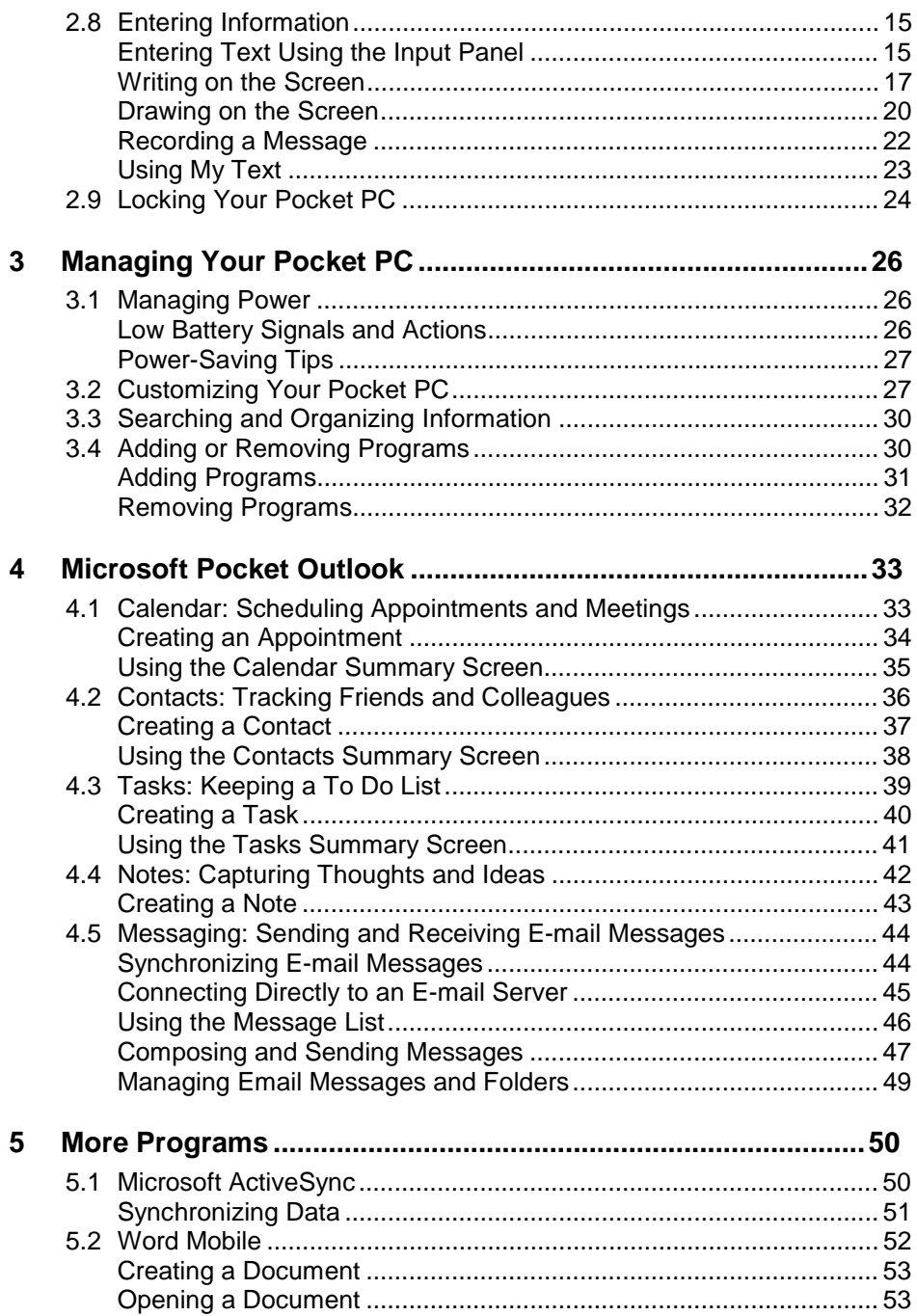

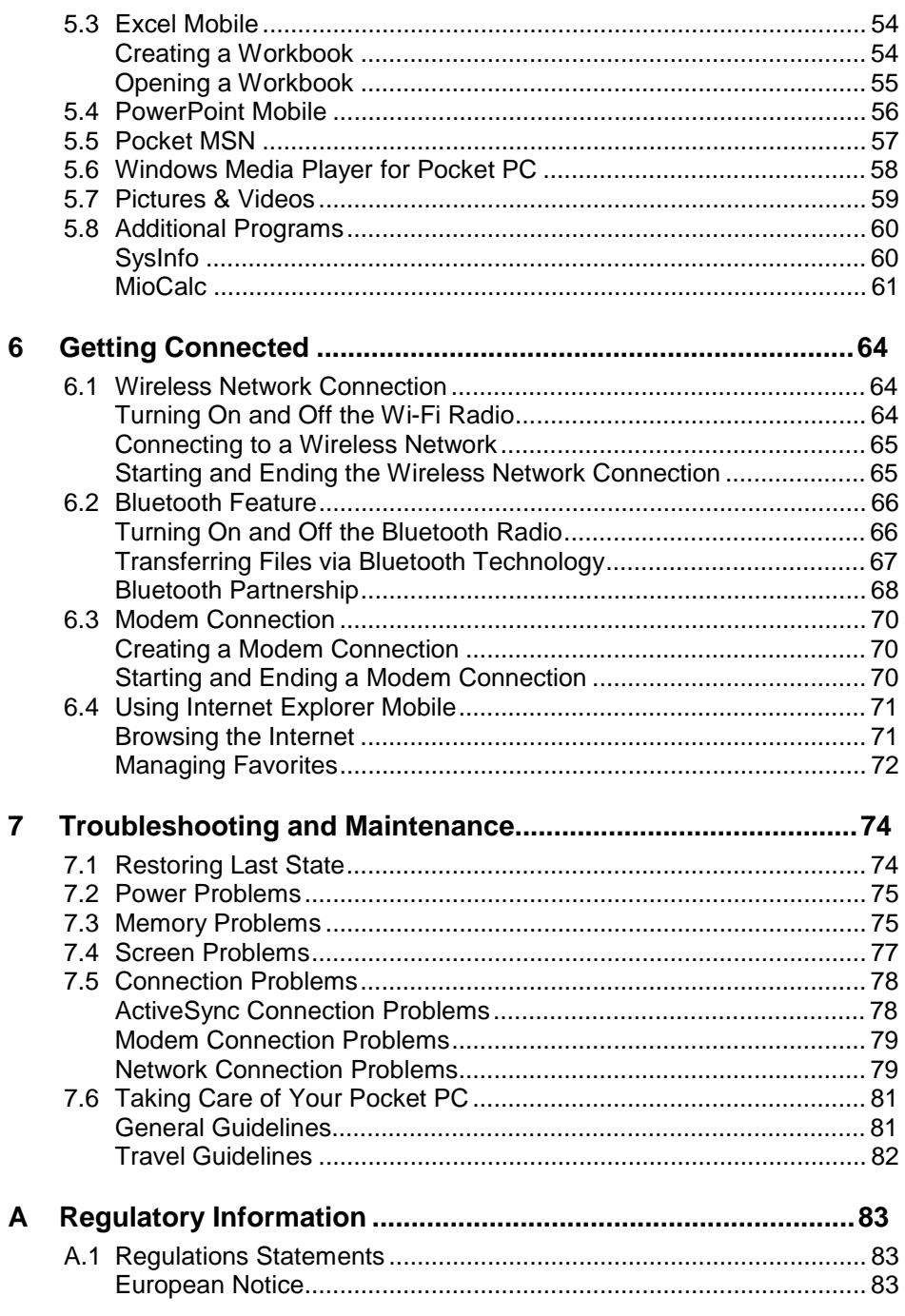

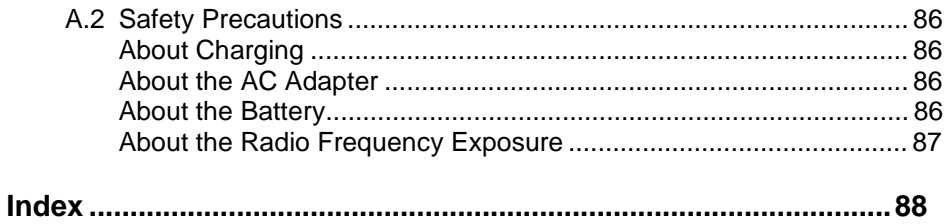

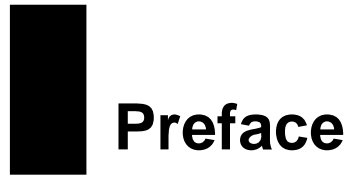

#### Welcome

Congratulations on purchasing this Windows<sup>®</sup> Mobile<sup>™</sup> for Pocket PC with built-in GPS and Bluetooth<sup>®</sup> functions. Due to the size and capabilities of the device, you can keep your most important business and personal information up-to-date and close at hand. Microsoft ActiveSync<sup>®</sup> increases the power of your Pocket PC by allowing you to synchronize the information on your desktop or Microsoft Exchange Server with your Pocket PC.

#### About this Manual

This manual contains comprehensive information of your Pocket PC to help you operate the device.

Throughout the manual, the following conventions are used to distinguish elements of text.

**NOTE:** provides additional hints or information that requires special attention.

**CAUTION:** identifies important information which, if not followed, may result in loss of data or damage to your device.

Any name of menu, command, icon or button that you can see on the screen is shown in a bold typeset. For example:

On the **Start** menu, tap **Settings**.

#### Where to Find Information

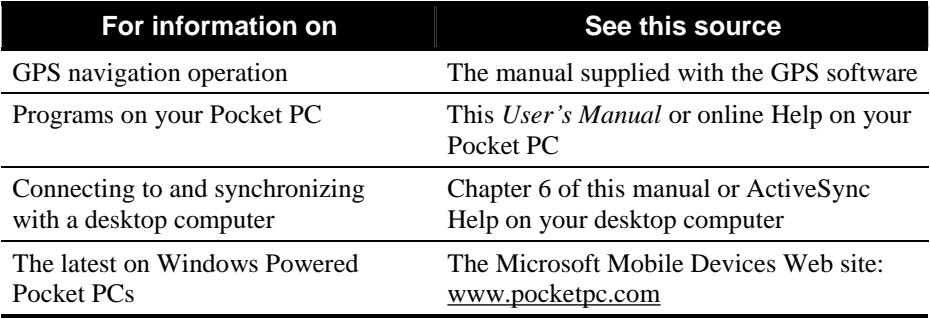

## **1 Getting Started**

This chapter introduces you to the external components of your Pocket PC and guides you through the process of setting up your Pocket PC for use.

**NTOE:** 

- **I** Depending on the model you purchased, the cabinet color and the look of the accessories may be different from the ones shown in this manual.
- 1 The layouts displayed in this manual are based on P560 model. For P360 model, it does not contain Bluetooth and WLAN indicators.

## 1.1 Identifying Hardware Components

#### Front Components

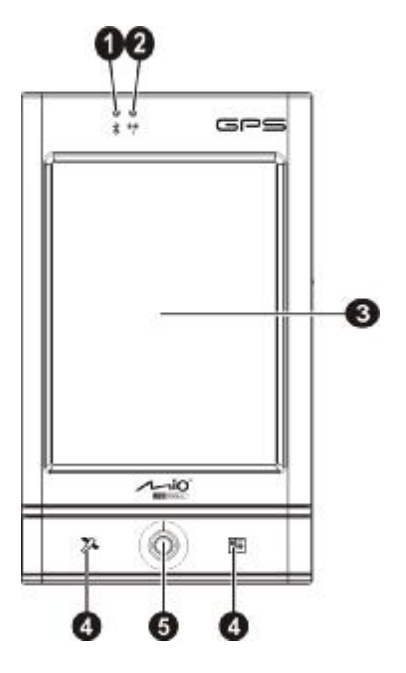

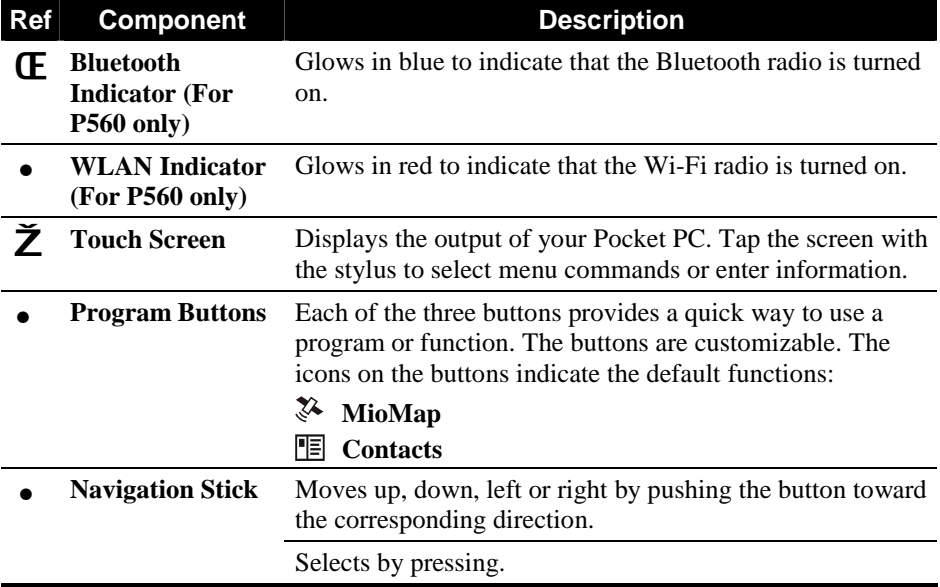

## Back Components

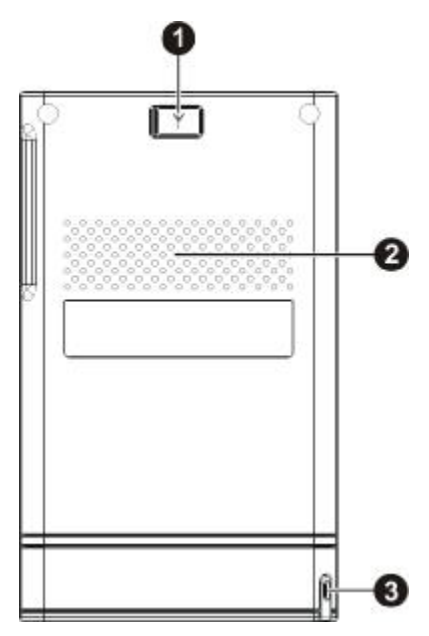

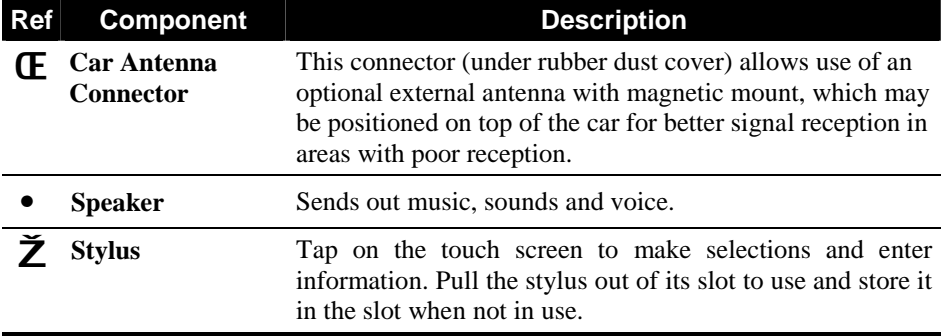

## Right-Side Components

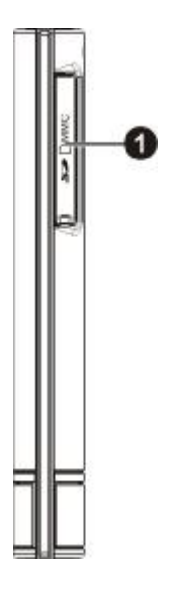

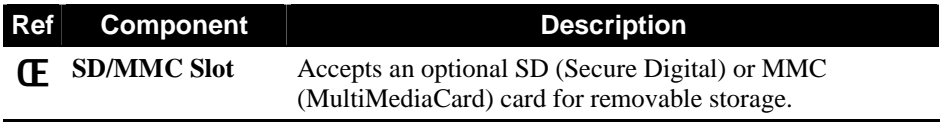

#### Top Components

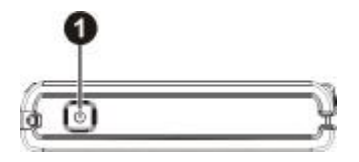

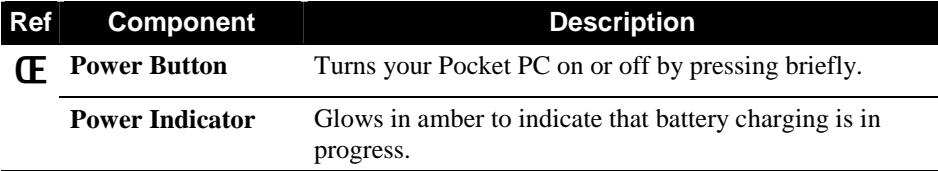

#### Bottom Components

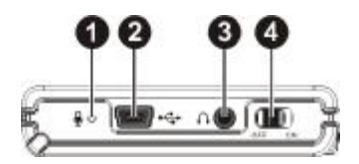

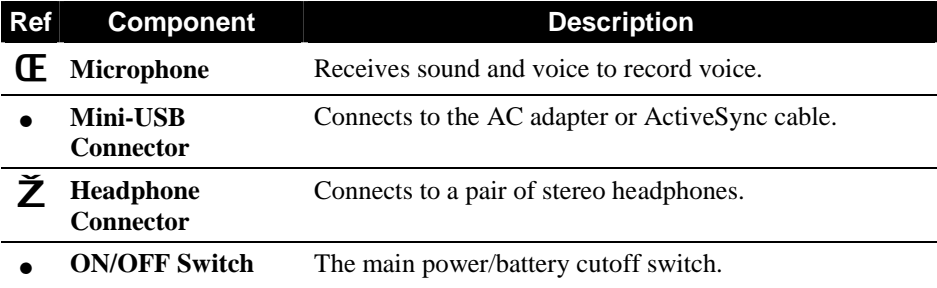

## 1.2 Getting Your Device Ready for Use

#### Performing Initial Startup

Initial startup includes setting the ON/OFF switch and completing the setup wizard.

1. Pull out the stylus and use it to slide the ON/OFF switch to the ON position.

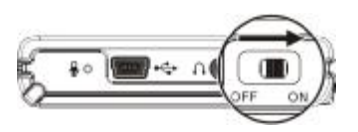

**CAUTION:** Always leave the ON/OFF switch in the ON position for normal operation.

- 2. Your device will automatically turn on. Connect the AC adapter as described in the next sub-section.
- 3. Follow the onscreen instructions to complete the setup wizard. You will then see the Today screen.

#### Connecting to AC Power and Charging the Battery

Fully charge the battery before starting to use your Pocket PC for the first time.

1. Fit the converter plug to the AC adapter  $(\mathbf{E})$ . Connect the mini-USB end of the AC adapter to your device  $(\bullet)$  and the other end to a wall outlet  $(\boldsymbol{\check{Z}})$ .

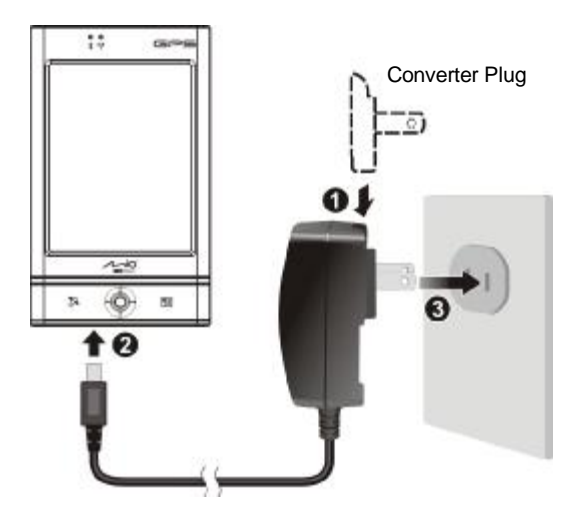

2. The charge indicator glows amber when charging is in progress. Do not disconnect your Pocket PC from AC power until the battery is fully charged. This will take a couple of hours. When charging the battery for the very first time, charge it for at least 8 hours.

Whenever possible, keep your Pocket PC connected to the AC adapter and a power source. Doing so keeps the battery charged.

**CAUTION:** For optimal performance of the lithium battery, take note of the following:

- I Do not charge the battery where the temperature is high (e.g. in direct sunlight).
- <sup>l</sup>There is no need to fully discharge the battery before charging. You can charge the battery before it is discharged.
- $\overline{I}$  If you will not use the product for a long period of time, be sure to fully charge the battery at least once every two weeks. Over discharge of the battery can affect the charging performance.

**NOTE:** Your Pocket PC can also be charged when it is connected to a desktop computer via the USB cable.

## 1.3 Using Your Device in a Vehicle

#### Using the Car Holder

#### **CAUTION:**

- I When placing the car holder, make sure that the device does not obstruct the driver's view, or interfere with the operation of vehicle airbags and safety devices.
- I If the car's windshield is tinted with a reflective coating, an external antenna (optional) may be needed to route the antenna to the top of the car through a window.

The car holder consists of a bracket and a flexible window mount. Use the car holder to fix your device in a vehicle. (See a separate document for installation instructions.) Make sure that the GPS antenna has a clear view of the sky.

#### Connecting the Car Charger

The car charger supplies power to your Pocket PC when you are using it in a car.

**CAUTION:** To protect your device against sudden surges in current, connect the car charger only after the car engine has been started.

Connect one end of the car charger to the power connector of your device and the other end to the cigarette lighter in the car.

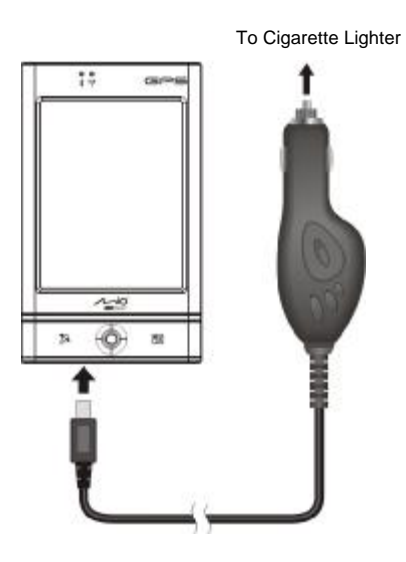

## 1.4 Turning Your Pocket PC On and Off

After the initial startup, your Pocket PC enters a suspend state when you turn it off and resumes when you turn it on.

#### Turning Off to Suspend

You suspend your Pocket PC by briefly pressing the power button.

By default, your Pocket PC will also automatically suspend after 3 minutes of inactivity when operating on battery power. (To change these settings, tap  $\mathbf{a}^{\prime\prime}$   $\mathbf{\hat{a}}$ **Settings** à **System** à **Power** à **Advanced**.)

#### Turning On to Resume

You resume your Pocket PC by briefly pressing the power button. You may also press one of the program buttons to resume.

## 1.5 Installing Microsoft ActiveSync

You can use Microsoft ActiveSync technology to synchronize information on your desktop computer and/or a Microsoft Exchange Server with the information on your Pocket PC. ActiveSync compares the information on your Pocket PC with the information on the desktop computer and/or the server and updates all locations, keeping you up-to-date with the most recent information.

ActiveSync is already installed on your Pocket PC. You need to install ActiveSync on your desktop computer. Follow the procedure below:

**CAUTION:** 

- <sup>l</sup>Before installation, make sure that you have Microsoft Outlook installed on your desktop computer.
- I Do not connect your Pocket PC to your desktop computer before ActiveSync is installed.
- **EXECT** Active Sync connection problems may occur in some specific cases. They are likely caused by interoperability with desktop firewall applications or applications that manage network traffic. For troubleshooting information, visit the Microsoft web site: [www.microsoft.com/windowsmobile/help/activesync](http://www.microsoft.com/windowsmobile/help/activesync).
- 1. Turn on your desktop computer.
- 2. Insert the Getting Started CD into the CD-ROM drive of your desktop computer.
- 3. Click **Next** to continue.
- 4. The setup wizard will install Microsoft ActiveSync. Follow the onscreen instructions to install ActiveSync.
- 5. When prompted, connect the mini-USB end of the ActiveSync cable to the bottom of your Pocket PC and the other end to a USB port on your desktop computer.

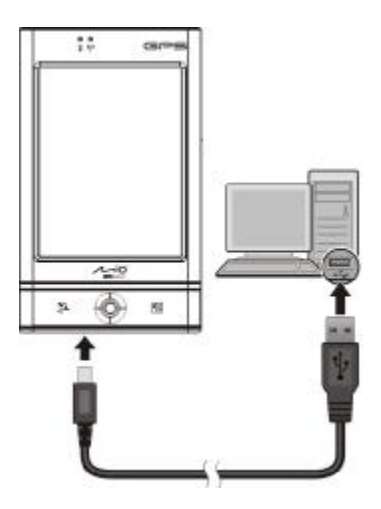

6. Follow the onscreen instructions to establish a synchronization relationship and synchronize your Pocket PC with your desktop computer.

After your first synchronization, the data you have stored on your desktop computer such as Calendar, Contacts and Tasks is copied to your Pocket PC. You are now ready to take it along with you when you go.

## 1.6 Expanding Your Pocket PC

#### Using a SD/MMC Card

Your Pocket PC has a SD/MMC slot where you can insert an optional Secure Digital or MultiMediaCard storage card. With the removable memory, you can store or backup your data and exchange data with other devices.

**NOTE:** 

- A storage card is also called a memory card.
- I Make sure that no foreign objects enter the slot.
- I Keep a SD or MMC card in a well-protected box to avoid dust and humidity when you are not using it.

To use a SD/MMC card, insert it into the slot, with the connector pointing to the slot and its label facing the front of the Pocket PC. Follow the instructions supplied with the card for more information.

To remove a card, first make sure that no application is accessing the card, then slightly push the top edge of the card to release it and pull it out of the slot.

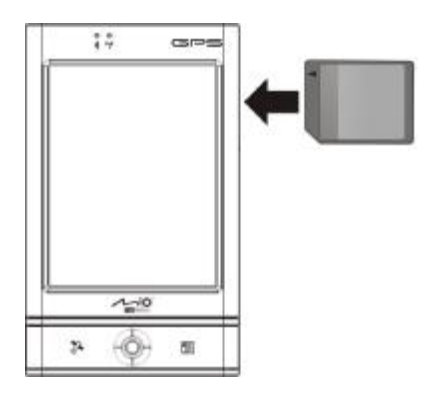

#### **Accessories**

By purchasing accessories designed for your Pocket PC, you can expand the capabilities of your Pocket PC, replace lost parts or facilitate your operation.

#### **NOTE:**

- <sup>l</sup>Please contact your dealer for the availability of accessories from your Pocket PC manufacturer.
- <sup>l</sup>The use of unauthorized accessories will void your Warranty.

For detailed information on using the accessories, see the instructions supplied with the accessories.

# **2 Basic Skills**

This chapter familiarizes you with the basic operations of your Pocket PC such as using the stylus, navigation stick, Today screen, menus, and programs. You will also know how to enter information and lock your Pocket PC.

## 2.1 Using the Stylus

Use the stylus to navigate and select objects on the screen.

Pull the stylus out of the slot and extend it for ease of use. Store it in the slot when not in use.

#### l **Tap**

Touch the screen once with the stylus to open items and select options.

l **Drag** 

Hold the stylus on the screen and drag across the screen to select text and images. Drag in a list to select multiple items.

#### l **Tap and hold**

Tap and hold the stylus on an item to see a list of actions available for that item. On the shortcut menu that appears, tap the action you want to perform.

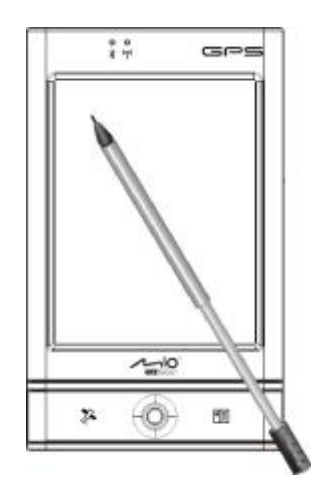

## 2.2 Using the Navigation Stick

With the navigation stick, you can move up, down, left and right within a menu. This is particularly useful for one-hand operation.

To move in a direction, simply push the button toward the corresponding direction.

Up Left  $\leftarrow$   $\leftarrow$  Right Down

To activate the selected item, press the button.

#### 2.3 Today Screen

When you turn on your Pocket PC for the first time each day (or after 4 hours of inactivity), you will see the Today screen. The Today screen shows your upcoming appointments, active tasks, and information about e-mail messages. Along the top of the Today screen you will see the volume icon, the clock, and connectivity indicators. You can tap a section of the Today screen to open the program that is associated with that section. The Today screen is accessible from anywhere by tapping **a**<sup>*l*</sup> and then Today.

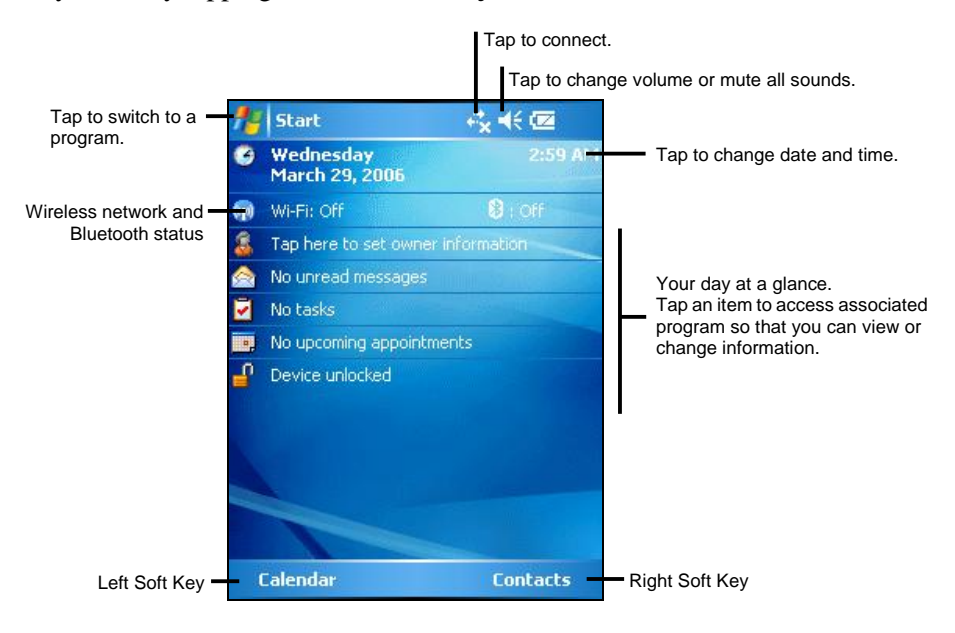

#### Landscape View

You can use your Pocket PC in a landscape manner. You can tap **a a** Settings à **System** à **Screen** à **Landscape** or **Portrait** to change the screen view:

#### 2.4 Navigation Bar and Toolbar

The Navigation bar is located at the top of the screen. It displays the active program and current time and allows you to switch programs and close screens.

The Navigation bar and Start menu:

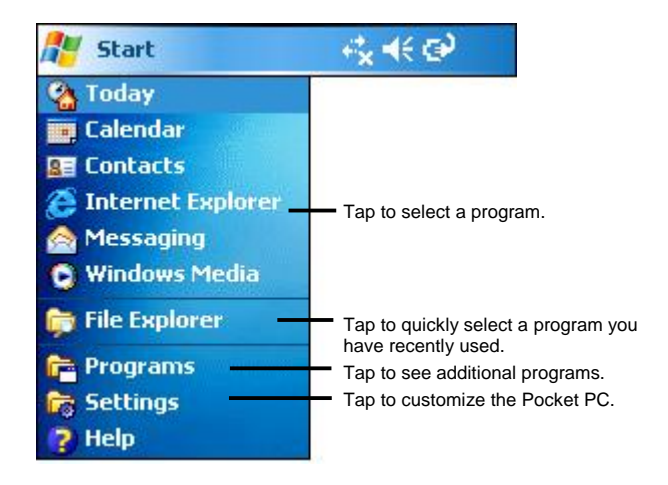

Use the toolbar at the bottom of the screen to perform tasks in programs. The toolbar includes a left soft key, a right soft key, and the Input panel button in between. The right soft key is usually **Menu** while the left soft key varies with programs.

An example of the toolbar:

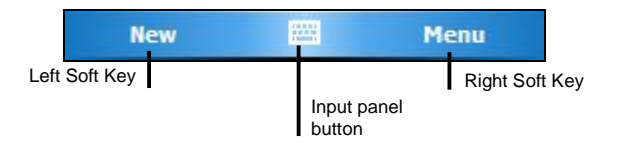

## 2.5 Running Programs

You can switch from one program to another without closing any program.

- I To run a program, tap  $\frac{d\mathbf{r}}{dt}$  at the left-top corner of the screen and select from the Start menu.
- l To access additional programs, tap à **Programs** and tap the program icon.
- l You can press a program button on the front of your Pocket PC. The icons on the buttons identify the default programs they are associated with.

## 2.6 Shortcut Menus

With shortcut menus, you can quickly choose an action for an item. For example, you can use the shortcut menu in the contact list to quickly delete a contact, make a copy of a contact or send an email message to a contact. The actions in the shortcut menus vary from program to program. To access a shortcut menu, tap and hold the stylus on the name of the item that you want to perform the action on. When the menu appears, lift the stylus and tap the action you want to perform. Or tap anywhere outside the menu to close the menu without performing an action.

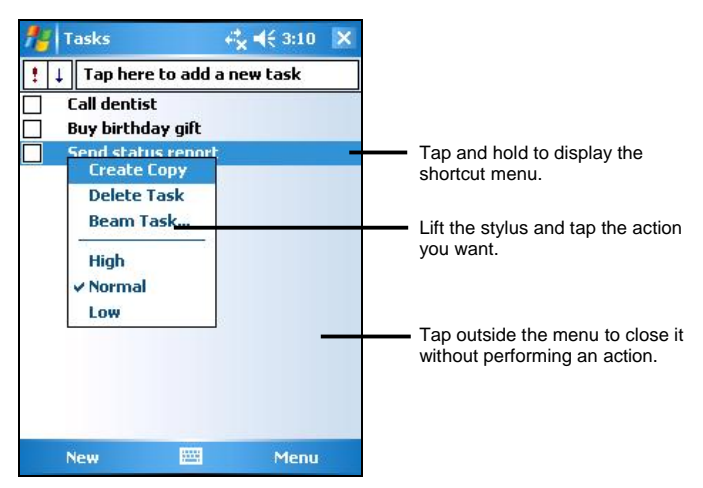

## 2.7 Notifications

Your Pocket PC reminds you in a variety of ways when you have something to do. For example, if you have set up an appointment in Calendar, a task with a due date in Tasks or an alarm in Clock, you will be notified in any of the following ways:

- l A message appears on the screen.
- l A sound, which you can specify, is played.
- l The notification indicator flashes in red.

To choose reminder types and sounds for your Pocket PC, tap **a Settings à Personal** à **Sounds & Notifications**.

#### 2.8 Entering Information

You have several options for entering new information:

- l Use the Input panel to enter typed text, either by using the soft keyboard or other input methods.
- l Write directly on the screen.
- l Draw pictures on the screen.
- l Speak into the microphone to record a message.

#### Entering Text Using the Input Panel

Use the Input panel to enter information in any program on your Pocket PC. You can either type using the soft keyboard or write using the soft keyboard, Block Recognizer, Letter Recognizer or Transcriber. In any case, the characters appear as typed text on the screen.

To show or hide the Input panel, tap the **Input panel** button. Tap the arrow next to the Input panel button to see your choices.

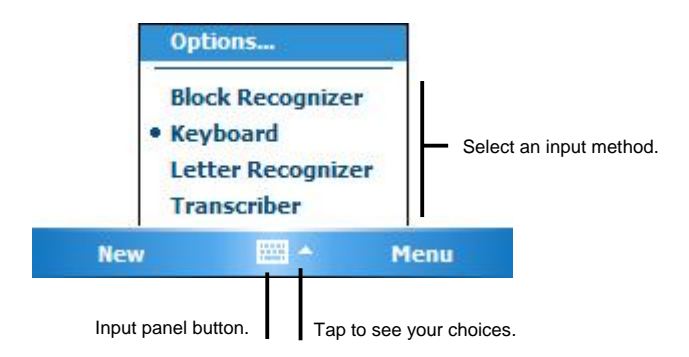

When you use the Input panel, your Pocket PC anticipates the word you are typing or writing and displays it above the Input panel. When you tap the displayed word, it is inserted into your text at the insertion point. The more you use your Pocket PC, the more words it learns to anticipate.

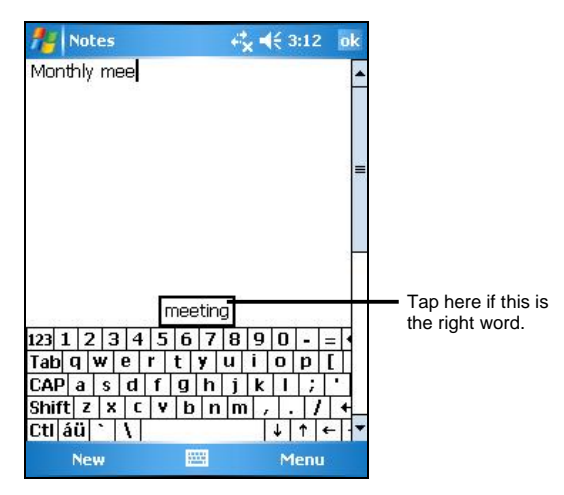

**NOTE:** To change word suggestion options, such as the number of words suggested at one time, tap à **Settings** à **Personal** à **Input à Word Completion**.

#### Block Recognizer

With Block Recognizer, you can use the stylus to input characters using strokes that are similar to the Palm<sup>TM</sup> Graffiti $\mathbb{R}$  method.

To type with Block Recognizer:

1. Tap the arrow next to the Input panel button and then tap **Block Recognizer**.

2. Write a letter in the box.

When you write a letter, it is converted to typed text that appears on the screen. For specific instructions on using Block Recognizer, open Block Recognizer and then tap the question mark next to the writing area.

#### Letter Recognizer

With Letter Recognizer, you can write letters using the stylus just as you would use a pen on paper.

To type with Letter Recognizer:

- 1. Tap the arrow next to the Input panel button and then tap **Letter Recognizer**.
- 2. Write a letter in the box.

When you write a letter, it is converted to typed text that appears on the screen. For specific instructions on using Letter Recognizer, open Letter Recognizer and then tap the question mark next to the writing area.

#### **Transcriber**

With Transcriber you can write anywhere on the screen using the stylus just as you would on paper. Unlike Letter Recognizer and Block Recognizer, you can write a sentence or more of information; then, you pause and let Transcriber change the written characters to typed characters.

To type with Transcriber:

- 1. Tap the arrow next to the Input panel button then tap **Transcriber**.
- 2. Write anywhere on the screen.

For specific instructions on using Transcriber, open Transcriber and then tap the question mark in the lower-right corner of the screen.

#### Writing on the Screen

In any program that accepts writing, such as the Notes program, you can use your stylus to write directly on the screen. Write the way you do on paper. You can edit and format what you have written and convert the information to text later.

#### **Writing**

To write on the screen, tap **Menu** à **Draw** to switch to drawing mode. This action displays lines on the screen to help you write.

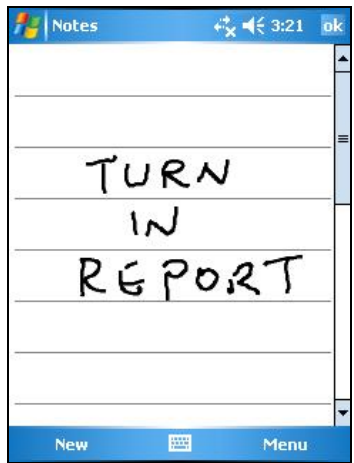

**NOTE:** Not all program support the drawing mode.

#### Editing Your Writing

If you want to edit or format writing, you must first select the writing and then edit it.

- 1. Tap and hold the stylus next to the text you want to select until the insertion point appears. Without lifting, drag the stylus across the text you want to select.
- 2. Tap and hold the selected words and then tap an editing command (cut, copy or paste) on the shortcut menu or tap the command on the **Menu à Edit** menu.

If you accidentally write on the screen, tap **Menu à Undo Ink** and try again.

#### Converting Your Writing to Text

1. If you want to convert only certain words, select them before going to the next step.

2. To convert writing to text, tap **Menu à Tools à Recognize** or tap and hold the selected words and then tap **Recognize** on the shortcut menu. Your writing is turned into text.

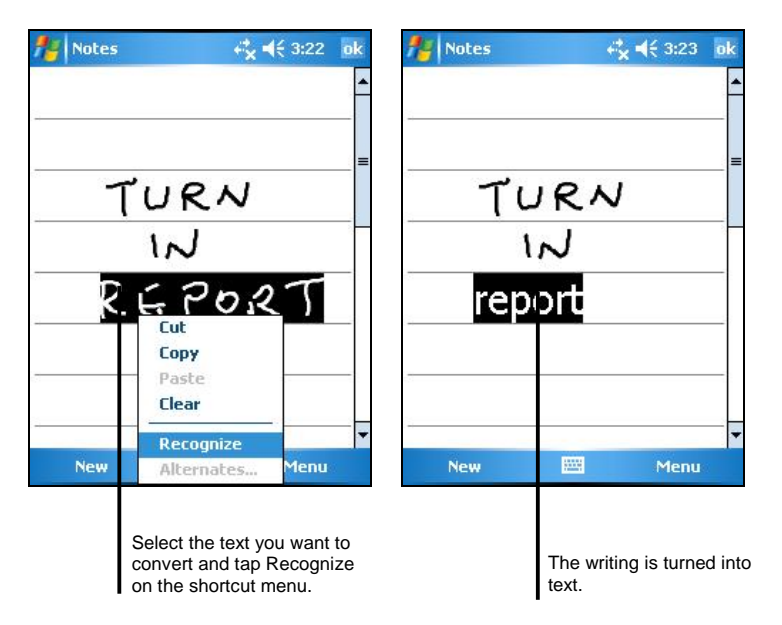

If a word is not recognized, it is left as writing.

If the conversion is incorrect, you can select different words from a list of alternates or return to the original writing.

- 1. Tap and hold the incorrect word (tap one word at a time).
- 2. On the shortcut menu, tap **Alternates**. A menu with a list of alternate words appears.
- 3. Tap the word you want to use or tap the writing at the top of the menu to return to the original writing.

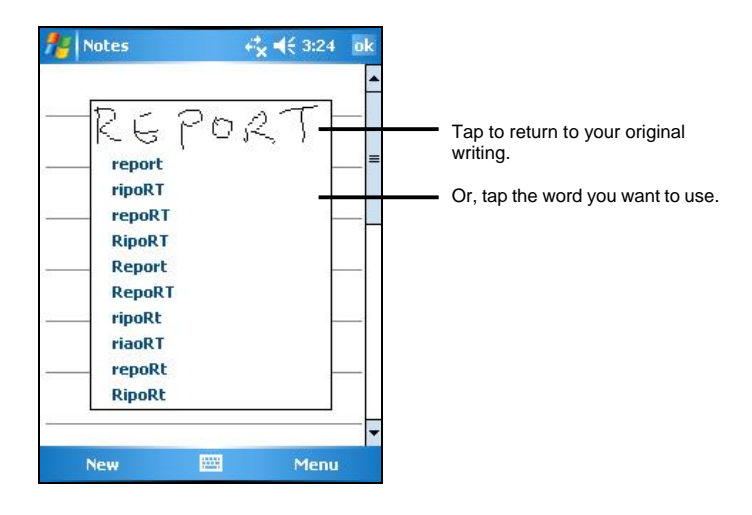

Some tips for getting good recognition are listed below:

- l Write neatly.
- l Write on the lines and draw descenders below the line. Write the cross of the "t" and apostrophes below the top line so that they are not confused with the word above. Write periods and commas above the line.
- l For better recognition, use **Menu** à **Zoom** to increase the zoom level to 300%.
- l Write the letters of a word close together and leave big gaps between words.
- l Hyphenated words, foreign words that use special characters such as accents some punctuation cannot be converted.
- l If you add writing to a word to change it (such as changing a "3" to an "8") after you attempt to recognize the word, the writing you add will not be included if you attempt to recognize the writing again.

#### Drawing on the Screen

You can draw on the screen in the same way that you write on the screen. The difference between writing and drawing on the screen is how you select items and how they can be edited. For example, selected drawings can be resized, while writing cannot.

#### Creating a Drawing

- 1. Tap Menu  $\hat{a}$  Draw to enable drawing mode. A check  $(\sqrt{a})$  appears before the command.
- 2. To create a drawing, cross three ruled lines on your first stroke. A drawing box appears.
- 3. Subsequent strokes in or touching the drawing box become part of the drawing. Drawings that do not cross three ruled lines will be treated as writing.

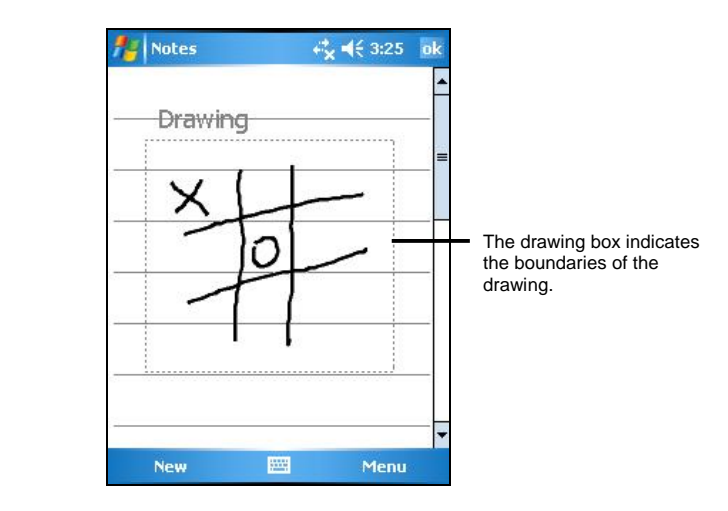

**NOTE:** You may want to change the zoom level so that you can more easily work on or view your drawing. Tap **Menu** à **Zoom** and then choose a zoom level.

#### Editing Your Drawing

If you want to edit or format a drawing, you must select it first.

- 1. Tap Menu  $\hat{a}$  Draw to disable drawing mode. The check  $(\sqrt{\ })$  before the command should disappear.
- 2. Tap and hold the stylus on the drawing until the selection handle appears.
- 3. Tap and hold the selected drawing and then tap an editing command (cut, copy or paste) on the shortcut menu.
- 4. To resize a drawing, drag a selection handle.

#### Recording a Message

In any program where you can write or draw on the screen, you can also quickly capture thoughts, reminders and phone numbers by recording a message. In the Notes program, you can either create a stand-alone recording or include a recording in a written note. If you want to include the recording in a note, open the note first. In the Messaging program, you can add a recording to an email message.

To create a recording:

- 1. Tap à **Programs** à **Notes** to switch to the program.
- 2. Hold the Pocket PC's microphone near your mouth or other source of sound.
- 3. Tap the  $\bullet$  Record button on the Recording toolbar to start recording. If the speaker is not muted, a beep indicates that your Pocket PC is recording.
- 4. To stop recording, tap the  $\blacksquare$  Stop button on the Recording toolbar. Two beeps will sound. The new recording appears in the note list or as an embedded icon.

**NOTE:** You can also make a recording by tapping the **Record** button on the Recording toolbar. (Tap **Menu** à **View Recording Toolbar** to show the toolbar.)

To play a recording, tap it in the list or tap its icon in the note.

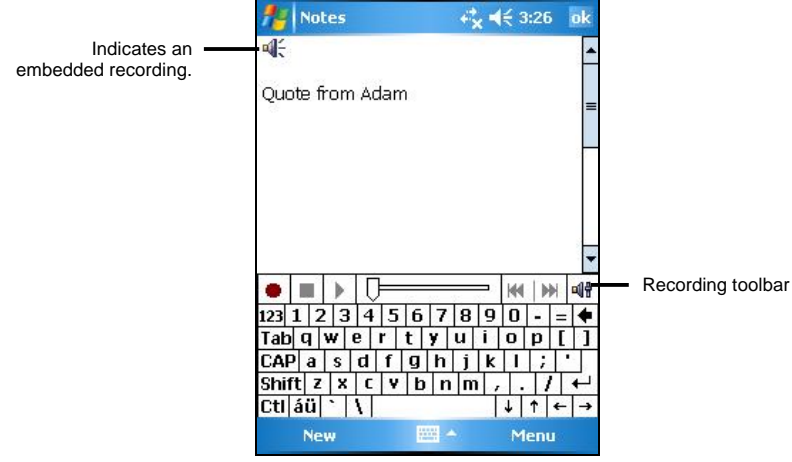

#### Recording Formats

Your Pocket PC supports several formats for voice notes. The formats vary in both the quality of the recording and the size of the sound file. When selecting a recording format, you should consider the quality you need as well as how much storage memory the recording will use on your Pocket PC.

Not all recording formats are compatible with other software or computers. If you will share your recordings with others or transfer a recording to your desktop computer, be sure to choose a recording format that is supported by the software used to play recordings on the other computer.

The PCM format offers the highest quality recording and is compatible with all Pocket PC models, other Windows-powered mobile devices and desktop computers that use Windows operating systems. The GSM 6.10 format is compatible with all Pocket PC models and other Windows-powered mobile devices, but may not work with desktop computers.

To select a recording format:

- 1. Tap à **Settings** à **Input**.
- 2. On the **Options** tab in the Input control panel, select a voice recording format from the drop-down list.

The list of recording formats on your Pocket PC indicates the sample rate, whether the format is stereo or mono and how much storage memory is required per second of recording. You may need to experiment with different sample rates and formats to determine which format best suits your voice.

#### Using My Text

When using Messaging or MSN Messenger, use My Text to quickly insert preset or frequently used messages into the text entry area. To insert a message, tap **Menu** à **My Text** and then tap a message.

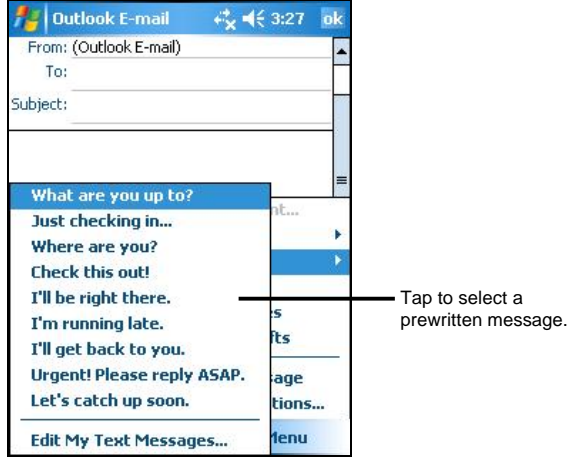

**NOTE:** After inserting a My Text message, you can add text to it before you send the message.

To edit a My Text message, tap **Menu** à **My Text** à **Edit My Text Messages**. Select the message you wish to edit and make desired changes.

## 2.9 Locking Your Pocket PC

When not using your Pocket PC, you can use the lock function so that accidental touching of the device does not cause your Pocket PC to operate.

To lock your Pocket PC, tap **Device unlocked** on the Today screen. Your Pocket PC will not respond to any tapping of the screen (except the left soft key **Unlock**) or pressing of the buttons (except the power button).

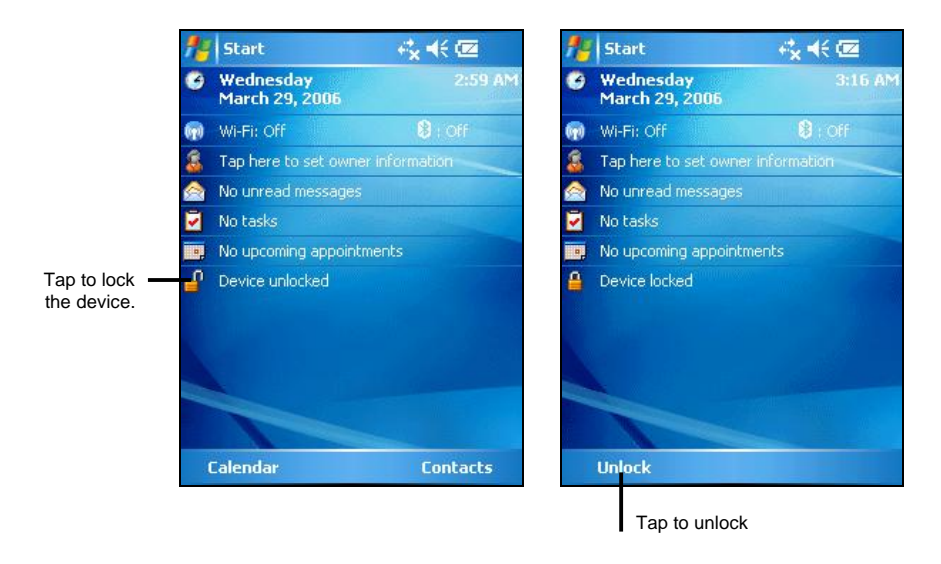

To unlock, tap **Unlock** (left soft key) and tap **Unlock**.

# **3 Managing Your Pocket PC**

This chapter tells you how to effectively manage power, settings, data and programs of your Pocket PC.

#### 3.1 Managing Power

A fully charged battery should provide power for up to 8 hours of use. The operating time of a fully charged battery depends on how you are using the Pocket PC. Some functions, such as using multimedia or operating a SD/MMC card, may consume the battery power considerably.

#### Low Battery Signals and Actions

**CAUTION:** 

- $\blacksquare$  When the battery is very low, your device automatically sets the volume down as a protection. Under such circumstances, you will not be able to turn up the volume unless the battery is charged to a certain level of power.
- <sup>l</sup>When you recharge the battery upon a warning of low power, you should charge for at least 30 minutes. If you unplug the AC adapter soon, you may not have sufficient battery power for your operation.

You can monitor the battery power by tapping à **Settings à System** à **Power**. The remaining power is displayed on a status bar in the Power control panel.

When the battery is low, your Pocket PC will pop up a warning message. You should save your data and recharge the battery immediately upon a warning of low power; otherwise your Pocket PC will turn off automatically. You need to connect the Pocket PC to external AC power for charging before you can use it again.

#### Power-Saving Tips

Follow these suggestions to maximize the battery's operating time, particularly when you are relying solely on the battery power for extended time periods.

l Suspend frequently.

By default, the screen backlight will automatically turn off and the Pocket PC will also turn off when it has been idle for a period of time. You can shorten the length of the idle time using à **Settings à System** à **Power à Advanced** to set up.

Press the power button to turn off your Pocket PC when it is not in use, even for a short time. You can also manually turn off the backlight by pressing and holding the power button.

- l Turn off functions not needed or adjust settings.
	- ü Lower the volume.
	- ü Do not enable sounds or light flashing except for the most necessary notifications. (Tap à **Settings à Personal** à **Sounds & Notifications** to set up.)
- l Avoid power-consuming situations such as:
	- ü When using a modem or other peripheral
	- ü When playing sound or music
	- ü When recording.
	- ü When using or monitoring wireless signals

## 3.2 Customizing Your Pocket PC

**NOTE:** Incorrect settings may cause your system to malfunction. Make sure that you fully understand the function of a certain item before any adjustment.

You can customize the settings of the Pocket PC to your own preferences. Tap à **Settings**. You can tap any of the icons on the **Personal**, **System** or **Connections** tabs for the options.

The items you can customize are described as follows:

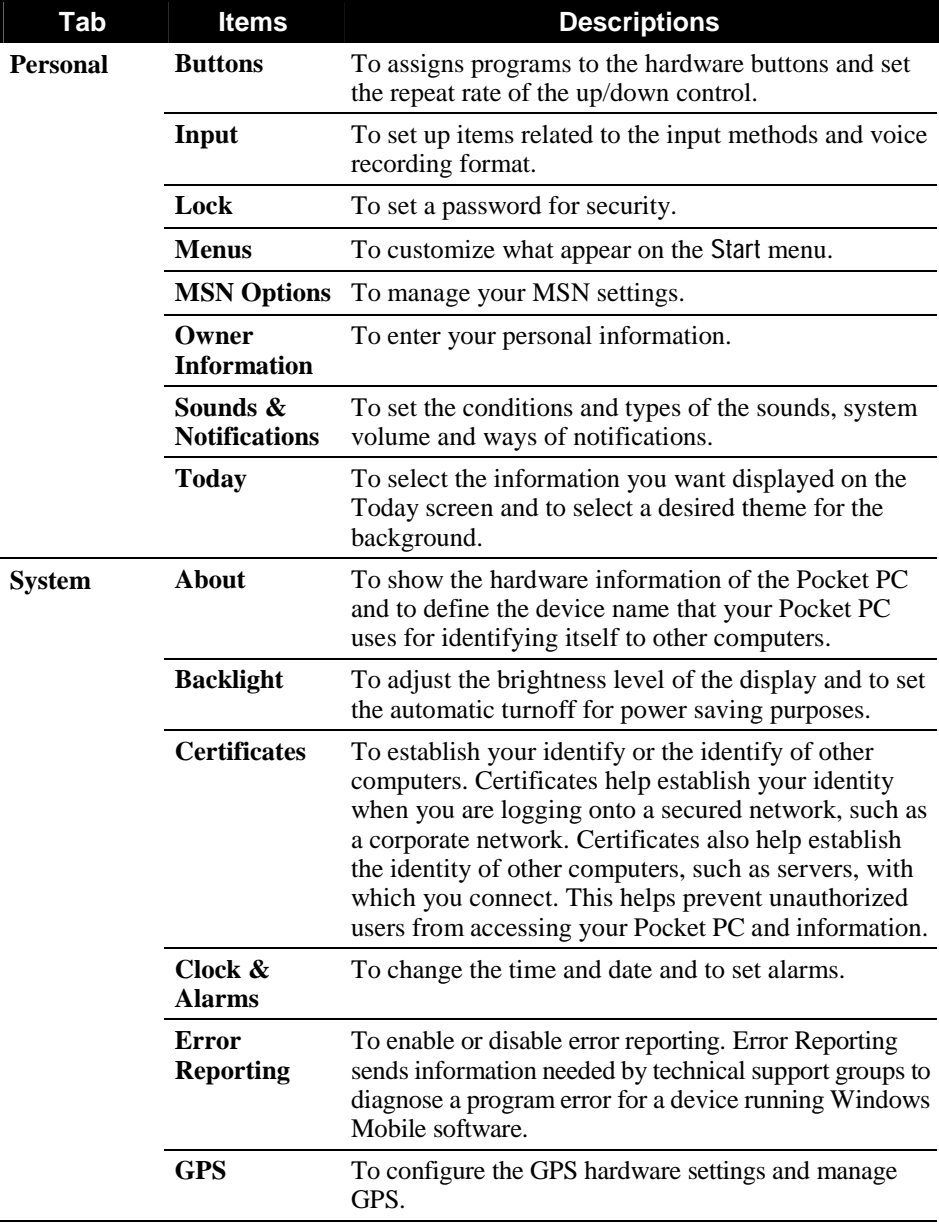
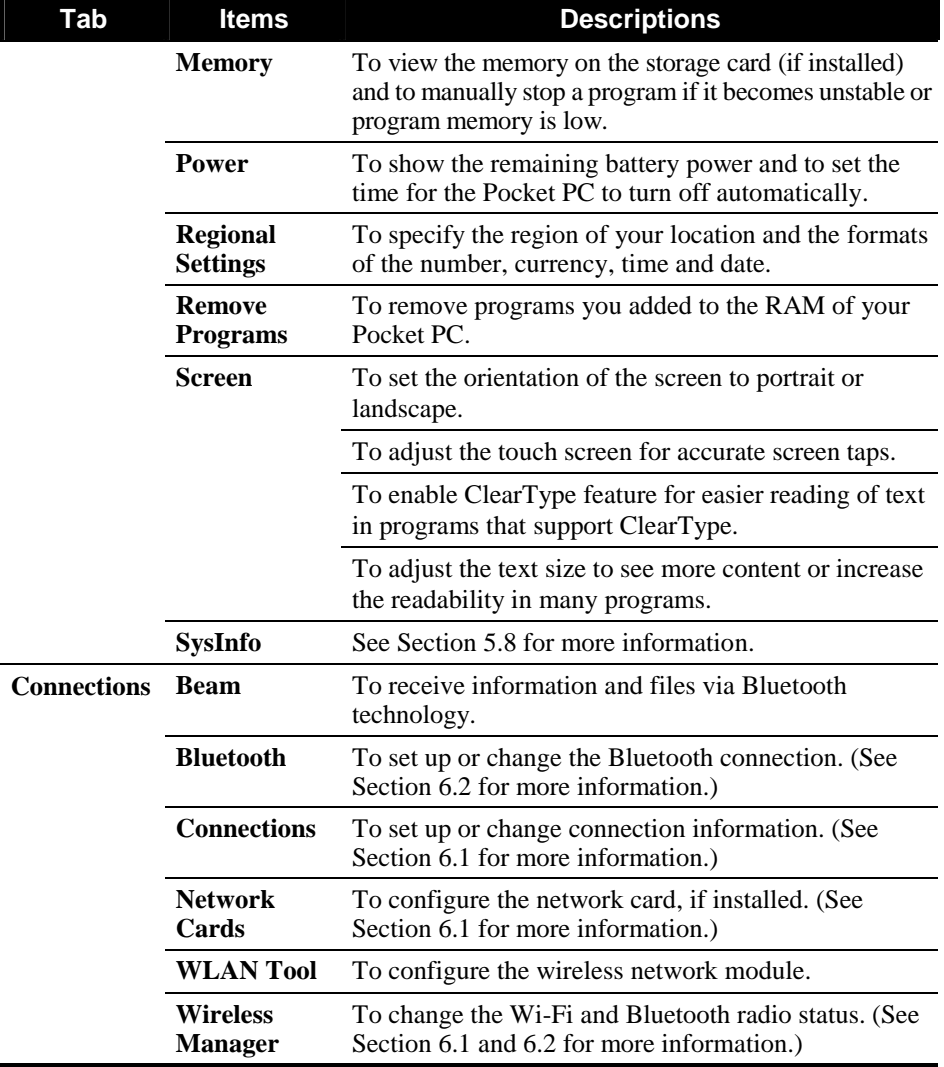

# 3.3 Searching and Organizing Information

The Search feature on your Pocket PC helps you quickly locate information.

To search a file, tap **d'A** a Programs a Search. Enter the text you want to find, select a data type and then tap **Search** to start the search.

You can also use the File Explorer to find files on your Pocket PC and to organize these files into folders. Tap à **Programs à File Explorer**.

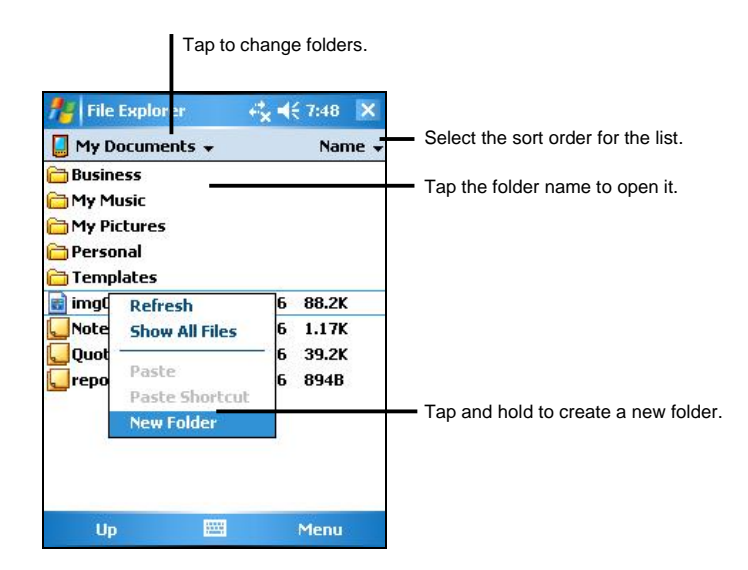

**NOTE:** You can move files in File Explorer by tapping and holding the item you want to move, tapping **Cut** or **Copy** on the shortcut menu, browsing to the new location and then tapping **Paste**.

# 3.4 Adding or Removing Programs

You can install any program created for your Pocket PC as long as your Pocket PC has enough memory. The most popular place to find software for your Pocket PC is on the Pocket PC Web site [\(http://www.pocketpc.com](http://www.pocketpc.com)).

## Adding Programs

#### To Add Programs Using ActiveSync

You will need to install the appropriate software for your Pocket PC on your desktop computer before installing it on your Pocket PC.

- 1. Determine your Pocket PC and processor type so that you know which version of the software to install. Tap à **Settings** à **System** à **About à Version** and make a note of the information in Processor.
- 2. Download the program to your desktop computer or, if you have a CD or disk containing the program, insert the CD or disk into your desktop computer. You might see a single \*.xip, \*.exe \*.zip file, a Setup.exe file or several versions of files for different device types and processors. Be sure to select the program designed for the Pocket PC and your Pocket PC processor type.
- 3. Read any installation instructions, Read Me files or documentation that comes with the program. Many programs provide special installation instructions.
- 4. Connect your Pocket PC and desktop computer.
- 5. Double-click on the \*.exe file.
	- l If the file is an installer, the installation wizard begins. Follow the directions on the screen. Once the software has been installed on your computer, the installer automatically transfers the software to your Pocket PC.
	- l If the file is not an installer, you will see an error message stating that the program is valid but it is designed for a different type of computer. You will need to move this file to your Pocket PC. If you cannot find any installation instructions for the program in the Read Me file or documentation, use ActiveSync Explore to copy the program file to the Program Files folder on your Pocket PC. For more information on copying files using ActiveSync, see ActiveSync Help.

**NOTE:** You can also use Pocket Internet Explorer to download some programs from the Internet directly to your Pocket PC if your Pocket PC is connected to Internet.

Once installation is complete, tap **a Programs** and tap the program icon to switch to it.

#### To Add a Program to the Start Menu

Use one of the following methods to add a program to the Start menu.

<sup>l</sup>Tap à **Settings à Menu** and tap the check box for the program. If you do not see the program listed, use any of the following two methods.

#### l **If you are using File Explorer on the Pocket PC:**

Tap **a Program**  $\hat{a}$  File Explorer and locate the program (tap the folder list, labelled **My Documents** by default and tap **My Device** to see a list of all folders on the Pocket PC). Tap and hold the program and tap **Cut** on the shortcut menu. Open the Start Menu folder located in the Windows folder, tap and hold a blank area of the window and tap **Paste** on the shortcut menu. The program appears on the Start menu.

#### l **If you are using ActiveSync on the desktop computer:**

Use the Explorer in ActiveSync to explore your Pocket PC files and locate the program. Right-click on the program and then click on **Create Shortcut**. Move the shortcut to the Start Menu folder in the Windows folder. The shortcut appears on the Start menu.

### Removing Programs

To remove a program from your Pocket PC:

- 1. Tap à **Settings à System** à **Remove Programs**.
- 2. Select the program in the list then tap **Remove**.

If the program does not appear in the list of installed programs, use File Explorer on your Pocket PC to locate the program, tap and hold the program and then tap **Delete** on the shortcut menu.

# **4 Microsoft Pocket Outlook**

This chapter tells you how to use Microsoft Pocket Outlook that includes Calendar, Contacts, Tasks, Notes, and Messaging. You can use these programs individually or together. For example, e-mail addresses stored in Contacts can be used to address e-mail messages in Messaging.

## 4.1 Calendar: Scheduling Appointments and **Meetings**

Use Calendar to schedule appointments, including meetings and other events. You can check your appointments in one of several views (Agenda, Day, Week, Month and Year) and set Calendar to remind you of appointments with a sound or other method. Appointments for the day can be displayed on the Today screen.

Tap **a Calendar** to switch to the program.

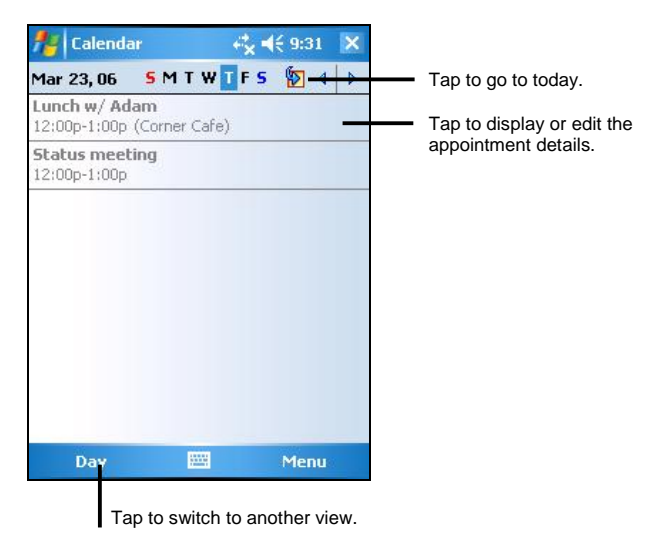

#### Creating an Appointment

- 1. In Day or Week view, tap the desired date and time for the appointment.
- 2. Tap **Menu** à **New Appointment**.

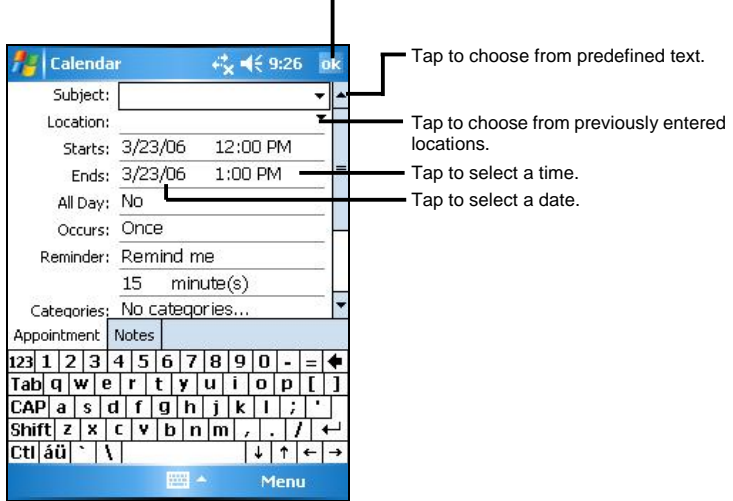

- 3. Using the Input panel, tap first to select the field, and then enter a description and a location.
- 4. If needed, tap the date and time to change them.
- 5. Enter other desired information. You will need to hide the Input panel to see all available fields.
- 6. Tap **OK** to save and return to Calendar.

**NOTE:** For more information, tap **a Help.** 

## Using the Calendar Summary Screen

When you tap an appointment in Calendar, a summary screen is displayed. To change the appointment, tap **Edit**.

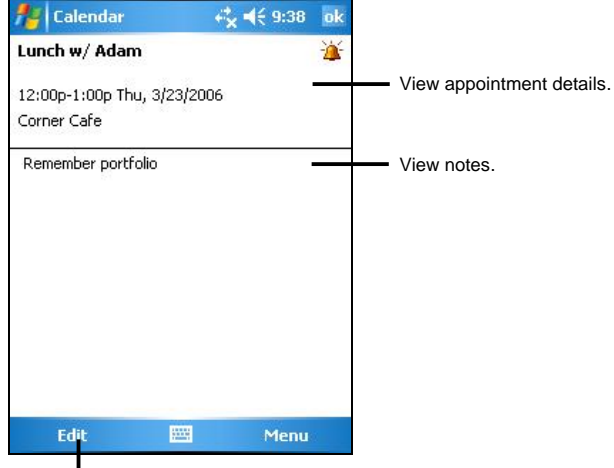

Tap to change appointment.

# 4.2 Contacts: Tracking Friends and Colleagues

Contacts maintains a list of your friends and colleagues so that you can easily find the information you are looking for, whether you are at home or on the road.

Tap **a Contacts** to switch to the program.

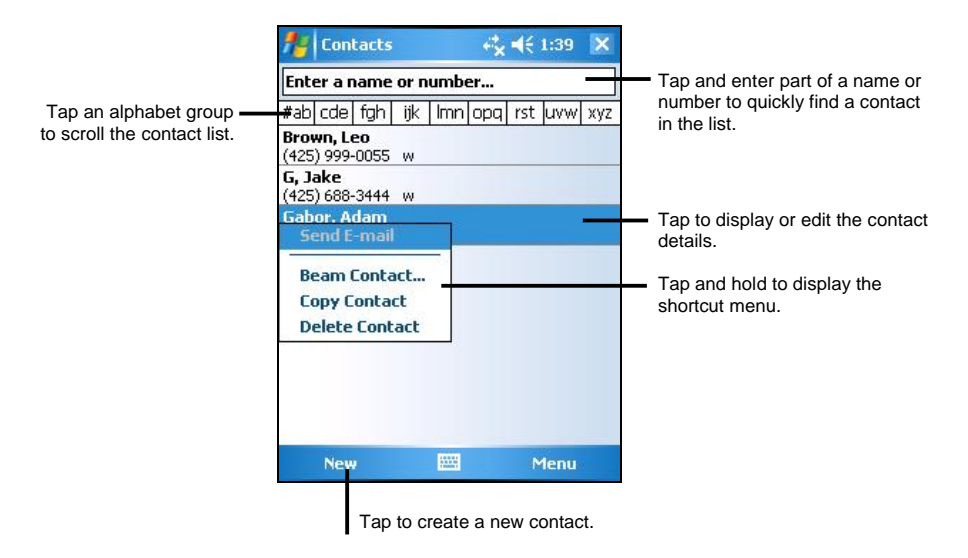

## Creating a Contact

1. In Contacts, tap **New**.

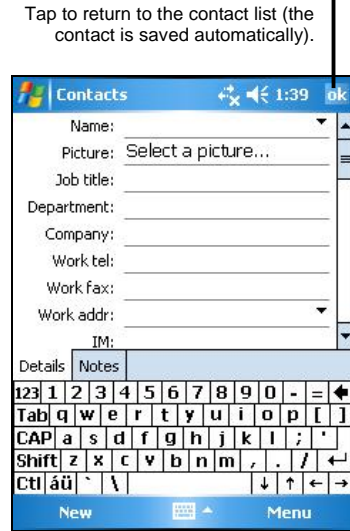

- 2. Using the Input panel, enter a name and other contact information. You will need to scroll down to see all available fields.
- 3. Tap **OK** to save and return to the contact list.

**NOTE:** For more information, tap **a Help.** 

## Using the Contacts Summary Screen

When you tap a contact in the contact list, a summary screen is displayed. To change the contact information, tap **Edit**.

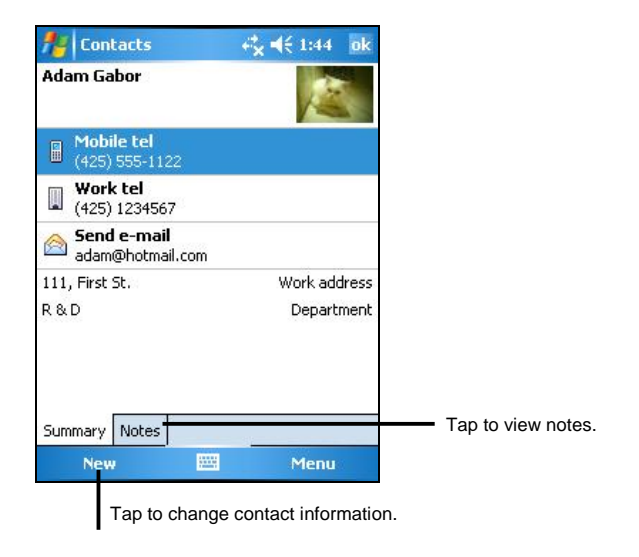

# 4.3 Tasks: Keeping a To Do List

Use Tasks to keep track of what you have to do.

Tap **a** Programs  $\hat{a}$  Tasks to switch to the program.

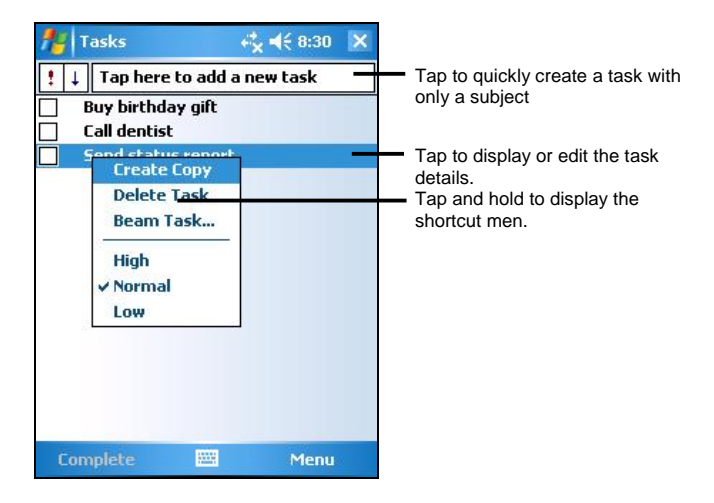

## Creating a Task

1. In Task, tap **Menu** à **New Task**.

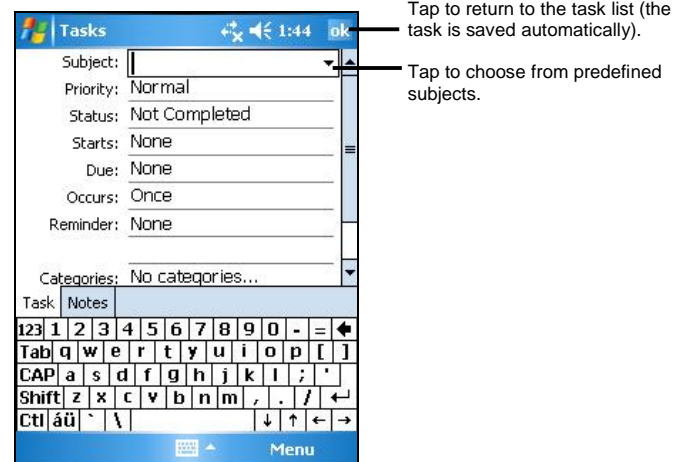

- 2. Using the Input panel, enter a description.
- 3. You can enter a start date and due date or enter other information by first tapping the field. If the Input panel is open, you will need to hide it to see all available fields.
- 4. Tap **OK** to save and return to the task list.

**NOTE:** For more information, tap **a d a** Help.

## Using the Tasks Summary Screen

When you tap a task in the task list, a summary screen is displayed. To change the task, tap **Edit**.

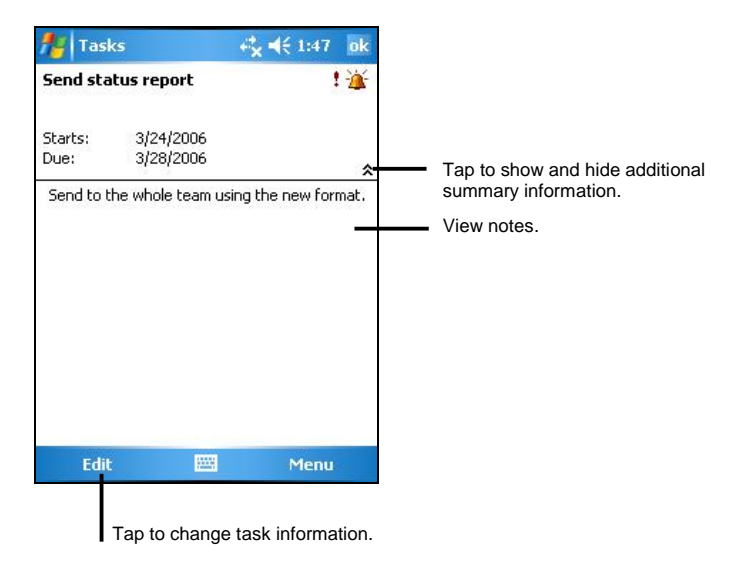

# 4.4 Notes: Capturing Thoughts and Ideas

Quickly capture thoughts, reminders, ideas, drawings and phone numbers with Notes. You can create a written note or a recording. You can also include a recording in a note. If a note is open when you create the recording, it will be included in the note as an icon. If the note list is displayed, it will be created as a stand-alone recording.

Tap **a a** Programs **à** Notes to switch to the program.

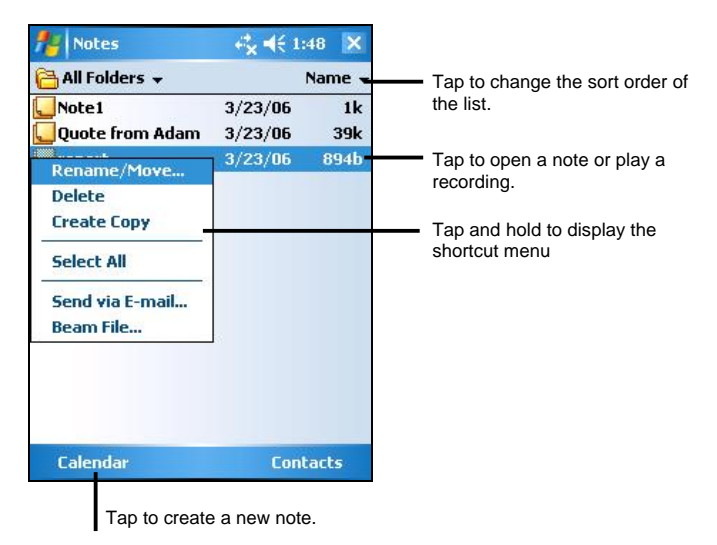

## Creating a Note

- 1. In Notes, tap **New**.
- 2. Create your note by writing, drawing, typing, or recording. For more information about using the Input panel, writing, and drawing on the screen and creating recordings, see Section 2.8.

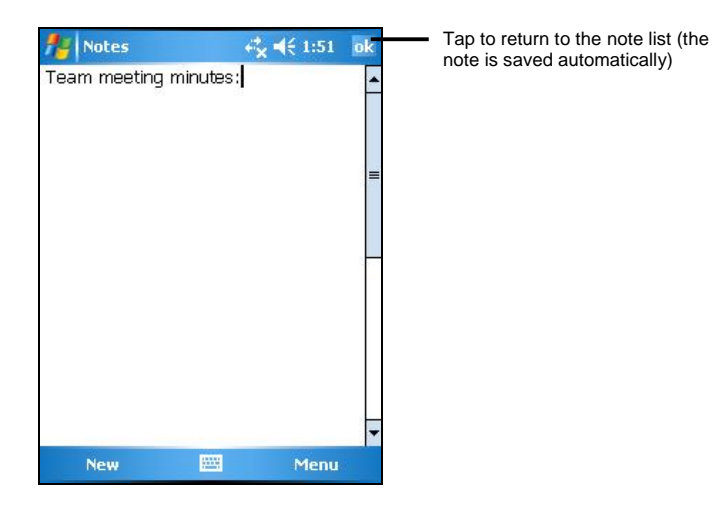

3. Tap **OK** to save and return to the note list. **NOTE:** For more information, tap **a deta** Help.

## 4.5 Messaging: Sending and Receiving E-mail **Messages**

You can use Messaging to send and receive email messages in two ways:

- l By synchronizing email messages with Microsoft Exchange or Microsoft Outlook on your desktop computer.
- l By connecting directly to an e-mail server through an ISP (Internet Service Provider) or a network. This method requires an optional modem or network card.

Tap **a A** Messaging to switch to the program.

## Synchronizing E-mail Messages

E-mail messages can be synchronized as part of the general synchronization process. To do this, you need to enable Inbox synchronization in ActiveSync For information on enabling Inbox synchronization, see ActiveSync Help on the desktop computer.

During synchronization, the following occurs:

- l Messages are copied from the mail folders of Exchange or Outlook on your desktop computer to the ActiveSync folder in Inbox on your Pocket PC. By default, you receive messages from the past three days only, the first 100 lines of each message file attachments of less than 100 KB in size.
- l Email messages in the Outbox folder on your Pocket PC are transferred to Exchange or Outlook and then sent from those programs.
- l The messages on the two computers are linked. When you delete a message on your Pocket PC, it is deleted from your desktop computer the next time you synchronize.
- l Email messages in subfolders in other e-mail folders in Outlook are synchronized only if they have been selected for synchronization in ActiveSync.

### Connecting Directly to an E-mail Server

You can send and receive email messages by connecting to a POP3 or IMAP4 e-mail server if you can connect to your ISP or local area network. (For information on connection, see Section 6.1.)

#### Setting up an Email Service

You can use multiple email services to receive your messages. For each email service you intend to use, first set up and name the email service. If you use the same service to connect to different mailboxes, set up and name each mailbox connection.

In Messaging, tap **Menu** à **Tools** à **New Account**. Follow the directions in the New Service Wizard. For an explanation of a screen, tap  $\bigcirc$  at the upper right corner of the screen.

When you connect to the email server, new messages are downloaded to the Inbox folder on your Pocket PC, messages in the Pocket PC Outbox folder are sent messages that have been deleted on the email server are removed from the Inbox folder on your Pocket PC.

Messages that you receive directly from an email server are linked to your email server rather than your desktop computer. When you delete a message on your Pocket PC, it is also deleted from the email server the next time you connect based on the settings you selected in ActiveSync.

You can work online or offline. When working online, you read and respond to messages while connected to the email server. Messages are sent as soon as you tap **Send**, which saves space on your Pocket PC.

When working offline, once you have downloaded new message headers or partial messages, you can disconnect from the email server and then decide which messages to download completely. The next time you connect, Inbox downloads the complete messages you have marked for retrieval and sends the messages you have composed.

## Using the Message List

Messages you receive are displayed in the message list. By default, the most recently received messages are displayed first in the list.

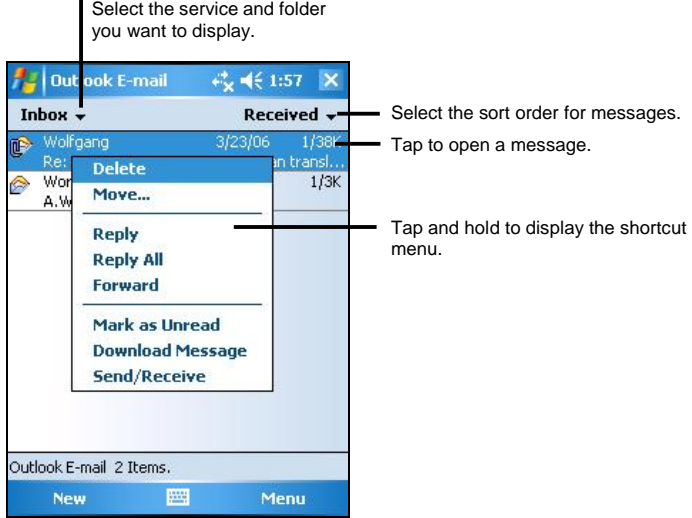

When you receive a message, tap it to open it.

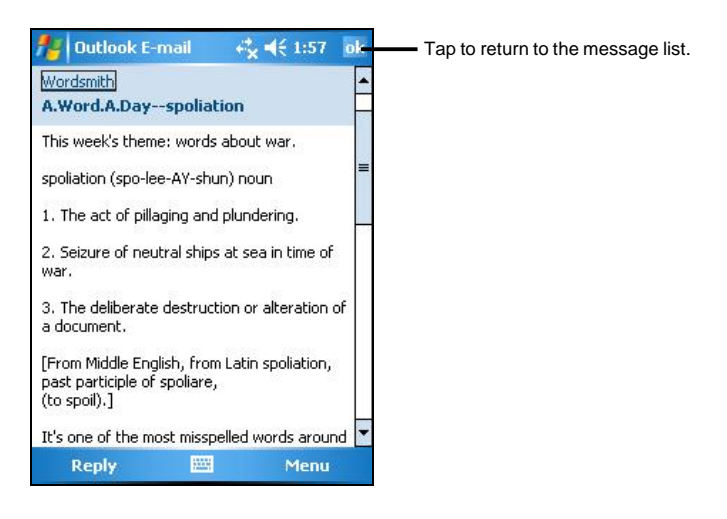

When you connect to your email server or synchronize with your desktop computer or server, by default, you will receive messages from the last three days only, the first 100 lines of each new message file attachments of less than 100KB in size. The original messages remain on the server or your desktop computer.

You can mark the messages that you want to retrieve in full during your next synchronization or email server connection. In the message list, tap and hold the message you want to retrieve. On the shortcut menu, tap **Mark for Download**. The icons in the Inbox message list give you visual indications of message status.

You specify your downloading preferences when you set up the service or select your synchronization options. You can change them at any time.

- l Change options for Inbox synchronization using ActiveSync options. For more information, see ActiveSync Help.
- l Change options for direct email server connections in Messaging on your Pocket PC. Tap **Menu** à **Options** and tap the account you want to change. Tap and hold the account and tap **Delete** to remove an account.

#### Composing and Sending Messages

- 1. In the message list, tap **Menu** à **Switch Accounts** and select the account.
- 2. Tap **New**.
- 3. In the **To** field, enter an email address of one or more recipients, separating them with a semicolon. If the address is already in your contact list, you can tap **To** to select the e-mail address.

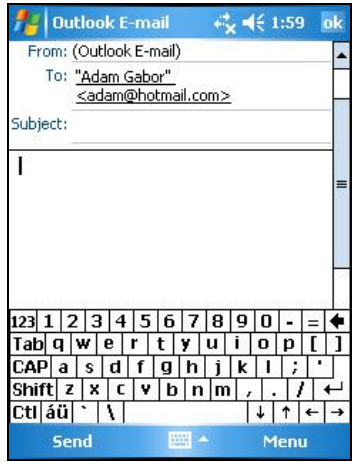

- 4. Enter your message. To quickly enter common messages, tap **Menu** à **My Text** and select the desired message.
- 5. To check spelling, tap **Menu** à **Spell Check**.
- 6. If you want to attach a file to the message, tap **Menu** à **Insert** and select the desired file.

**NOTE:** OLE objects cannot be attached to Inbox messages.

7. Tap **Send** when you have finished the message. If you are working offline, the message is moved to the Outbox folder and is sent the next time you connect.

The message is placed in the Outbox folder on your Pocket PC and will be delivered in one of two ways:

- l The message is transferred to the Outbox folder in Exchange or Outlook on your desktop computer and sent the next time you synchronize.
- l The message is transferred to your email server the next time you connect.

## Managing Email Messages and Folders

Each e-mail service account has its own folder hierarchy with five default folders: Inbox, Outbox, Deleted Items, Drafts and Sent Items. The messages you receive and send through the mail service are stored in these folders. You can also create additional folders within each hierarchy.

The Deleted Items folder contains messages that have been deleted on your Pocket PC. The behaviour of the Deleted and Sent Items folders depends on the options you have chosen.

#### Folder Behavior

The behavior of the folders you create depends on whether you are using ActiveSync, POP3 or IMAP4.

- l If you use ActiveSync, email messages in the Inbox folder in Outlook are automatically synchronized with your Pocket PC. You can select to synchronize additional folders by designating them for ActiveSync. The folders you create and the messages you move are mirrored on the server. For example, if you move two messages from the Inbox folder to a folder named Family and you have designated Family for synchronization, the server creates a copy of the Family folder and copies the messages into that folder. You can then read the messages while away from your desktop computer.
- l If you use POP3 and you move email messages to a folder you created, the link is broken between the messages on the Pocket PC and their copies on the mail server. The next time you connect, the mail server sees that the messages are missing from the Pocket PC Inbox and deletes them from the server. This prevents you from having duplicate copies of a message, but it also means that you no longer have access to messages that you move to folders created from anywhere except the Pocket PC.
- l If you use IMAP4, the folders you create and the email messages you move are mirrored on the server. Therefore, messages are available to you anytime you connect to your mail server, whether it is from your Pocket PC or desktop computer. This synchronization of folders occurs whenever you connect to your mail server, create new folders or rename/delete folders when connected.

For all services except ActiveSync, you can access folder options by tapping **Menu** à **Tools** à **Manage Folders** in the message list.

# **5 More Programs**

In addition to Microsoft Pocket Outlook, there are other programs built into your Pocket PC. This chapter tells you how to use these programs.

## 5.1 Microsoft ActiveSync

**NOTE:** ActiveSync is already installed on your Pocket PC. You need to install ActiveSync on your desktop computer. (For information on installing ActiveSync, see Section 1.4.)

When you have established the connection between your Pocket PC and your desktop computer, you can synchronize the information between the two with ActiveSync. Synchronization compares the data on the two sides and updates both computers with the most recent information. For example, you can:

- l Keep your Pocket Outlook Contacts, Calendar and Tasks databases up-to-date by synchronizing your Pocket PC with Microsoft Outlook data on your desktop computer.
- l Synchronize email messages in your Pocket PC Inbox with email messages in Microsoft Outlook on your desktop computer.
- l Synchronize Microsoft Word and Microsoft Excel files between your Pocket PC and desktop computer. Your files are automatically converted to the correct format.

With ActiveSync, you can also:

- l Back up and restore your Pocket PC data.
- l Copy (rather than synchronize) files between your Pocket PC and desktop computer.
- l Add and remove programs on your Pocket PC.
- l Pass through your desktop computer to a network or the Internet.

## Synchronizing Data

Once you have created a synchronization relationship and completed the first synchronization, you can initiate synchronization from your Pocket PC.

- 1. Connect your Pocket PC to your desktop computer.
- 2. On your Pocket PC, tap à **Programs** à **ActiveSync**.
- 3. Tap **Sync** to begin synchronization.

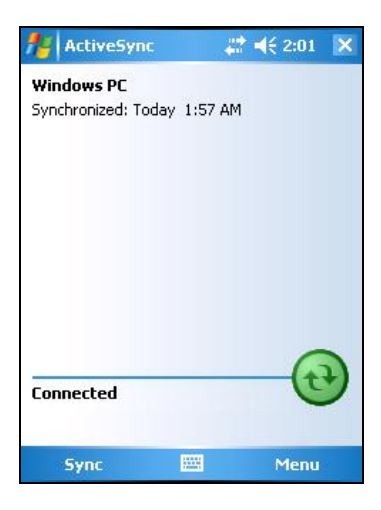

By default, ActiveSync does not automatically synchronize all types of information. Use ActiveSync options to turn synchronization on and off for specific information types. You can:

- l Control when synchronization occurs by selecting a synchronization mode. For example, you can synchronize continually while the Pocket PC is connected or only when you choose the synchronize command.
- l Select which information types are synchronized and control how much data is synchronized. For example, you can choose how many weeks of past appointments you want synchronized.

For information on setting ActiveSync options and using ActiveSync on your desktop computer, see ActiveSync Help on the desktop computer. For information on using ActiveSync on your Pocket PC, see ActiveSync Help on the Pocket PC.

# 5.2 Word Mobile

Microsoft Word Mobile works with Microsoft Word on your desktop computer to give you easy access to copies of your documents. You can create new documents on your Pocket PC or you can copy documents from your desktop computer.

Tap **a Programs a** Word Mobile to switch to the program.

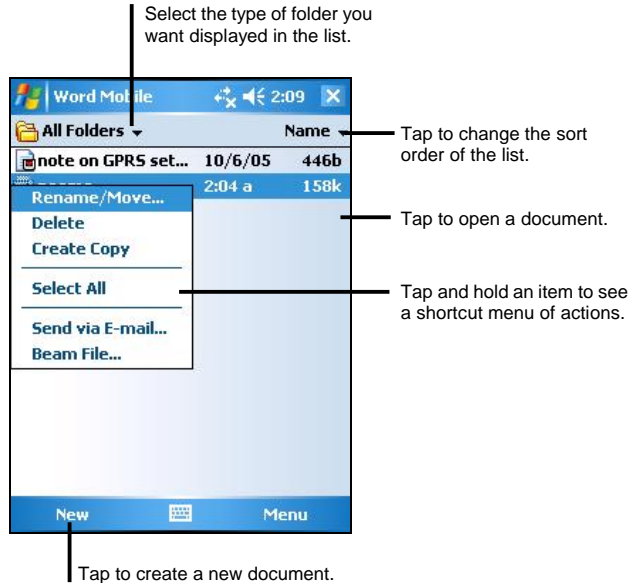

## Creating a Document

1. In Word Mobile, tap **New**.

**NOTE:** To open a template rather than a blank document, select a template for new documents. Tap **Menu** à **Options** and select the desired template. When you tap **New**, the template appears with appropriate text and formatting already provided.

2. Enter the information. (For more information on using the input panel, see Section 2.8 or Pocket PC Help.)

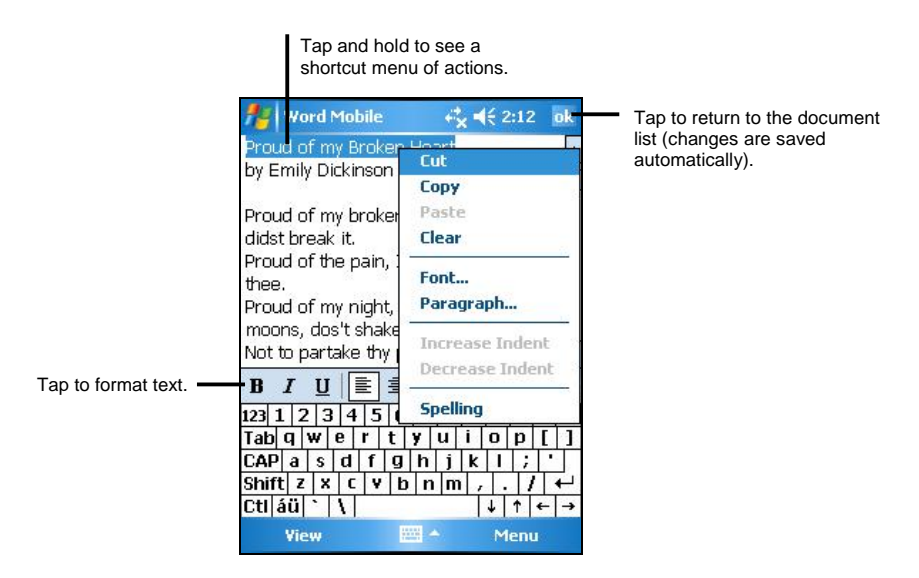

3. When you have finished entering the information and tap **OK**, the document is automatically saved and named according to the first characters of text entered in the document.

**NOTE:** For more information, tap **a de a** Help.

## Opening a Document

Whenever you switch to Word Mobile, you will see the document list. Tap the desired document to open it. You can open only one document at a time; when you open a second document, you will be asked to save the first.

# 5.3 Excel Mobile

Microsoft Excel Mobile works with Microsoft Excel on your desktop computer to give you easy access to copies of your workbooks. You can create new workbooks on your Pocket PC or you can copy workbooks from your desktop computer to your Pocket PC. Excel Mobile provides fundamental spreadsheet tools, such as formulas, functions, sorting and filtering, which enable you to create simple workbooks, such as expense reports and mileage logs.

Tap **a a** Programs  $\hat{a}$  Excel Mobile to switch to the program.

#### Creating a Workbook

**NOTE:** To open a template rather than a blank workbook, select a template for new workbooks. Tap **Menu** à **Options** and select the desired template. When you tap **New**, the template appears with appropriate text and formatting already provided.

- 1. In Excel Mobile, tap **New**.
- 2. To use Excel toolbar, tap **View** à **Toolbar**.
- 3. You can use Excel Mobile much the same way you use Excel on your desktop computer. You can enter formulas and functions and then filter data to see the subset of information you want. (For more information on entering information, see Section 2.8 or Pocket PC Help.)

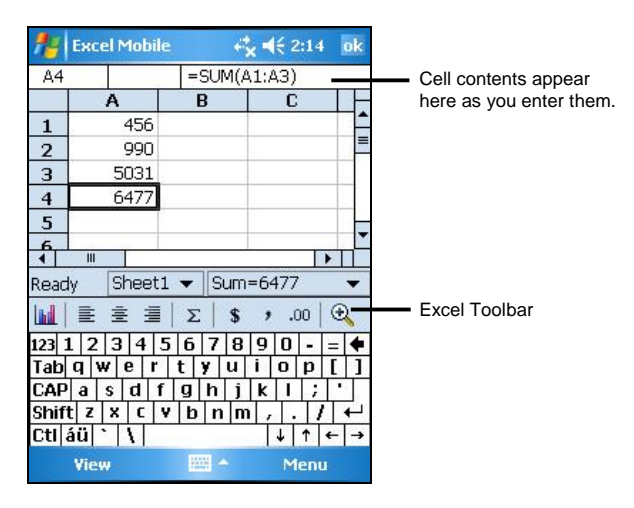

4. When you have finished entering the information and tap **OK**, the workbook is automatically saved and named according to the first characters of text entered in the workbook.

**NOTE:** For more information, tap **a Help.** 

#### Opening a Workbook

Whenever you switch to Excel Mobile, you will see the workbook list. Tap the desired workbook to open it. You can open only one workbook at a time; when you open a second workbook, you will be asked to save the first.

# 5.4 PowerPoint Mobile

With PowerPoint Mobile, you can open and view slide show presentations created on your desktop computer. Slide shows created in \*.ppt and \*.pps format with PowerPoint '97 and later can be viewed on your Pocket PC.

- 1. Tap **a Programs**  $\hat{a}$  **PowerPoint Mobile** to switch to the program.
- 2. In the presentation list, tap the slide show you want to view.

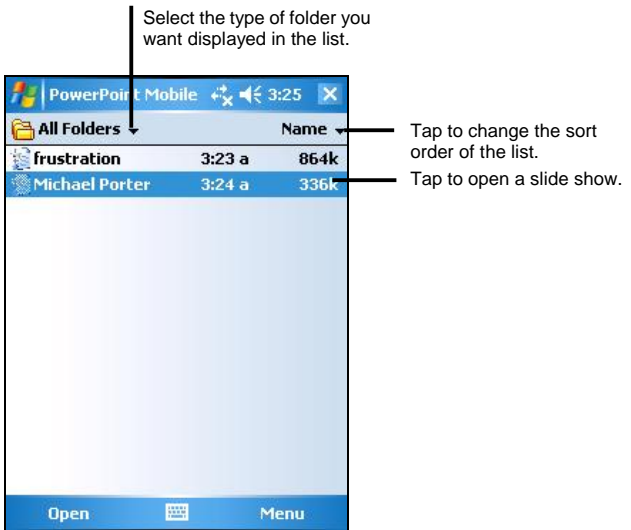

3. Tap the current slide to advance to the next slide.

If the presentation is set up as a timed slide show, slides will advance automatically.

**NOTE:** For more information, tap **a deta** Help.

# 5.5 Pocket MSN

Pocket MSN provides practically instant access to your up-to-date MSN Hotmail Inbox, your MSN Messenger Contacts list, and options for customizing your Pocket MSN experience.

With Pocket MSN, you get:

#### l **MSN Hotmail**

Read, write and send e-mail. Delete e-mail and manage your Hotmail folders.

#### l **MSN Messenger**

See who's online. Send and receive instant messages. Subscribe to status updates for selected contacts so you're notified when they're online.

l Options and settings you can use to create a custom Pocket MSN experience.

Tap **a Programs**  $\hat{a}$  **Pocket MSN** to switch to the program.

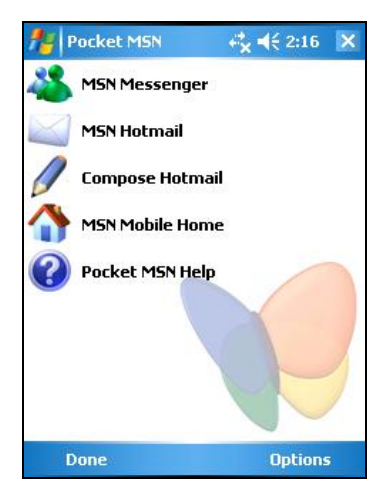

**NOTE:** For more information, tap **a Help.** 

# 5.6 Windows Media Player for Pocket PC

Use Microsoft Windows Media Player for Pocket PC to play digital audio and video files that are stored on your Pocket PC or on a network, such as on a Web site.

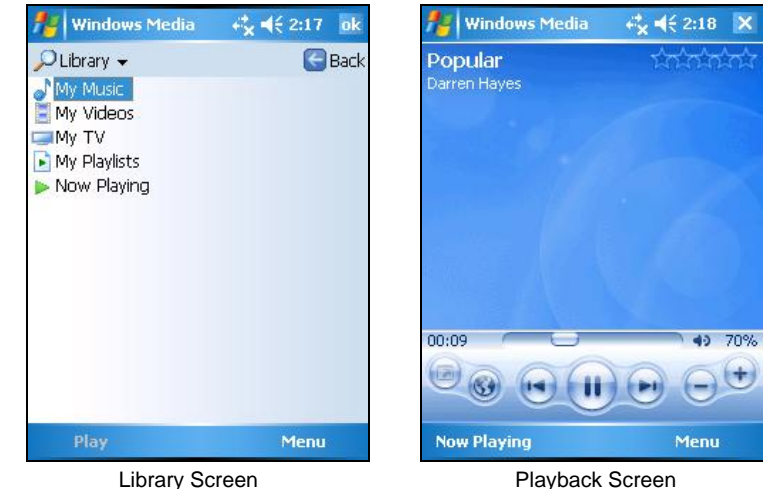

Tap **a Windows** Media to switch to the program.

You can play files in either Windows Media or MP3 format (this include files with the extension.asf,.wma,.wmv and.mp3). To find content in Windows Media Format, see the WindowsMedia.com Web site ([http://www.windowsmedia.com\)](http://www.windowsmedia.com).

Use Microsoft Windows Media Player on your desktop computer to copy digital audio and video files to your Pocket PC.

**NOTE:** For more information, tap **A** a Help.

# 5.7 Pictures & Videos

Use Pictures & Videos to view and edit pictures as well as launch video clips stored on your Pocket PC or on a storage card. You can also send pictures and video clips to others, or set a picture as the background on the Today screen. You can see your pictures individual, as thumbnails, or as part of a slide show. You can edit your pictures by cropping, rotating, and adjusting the brightness and contrast.

Tap **a Programs**  $\hat{a}$  **Pictures and Videos** to switch to the program.

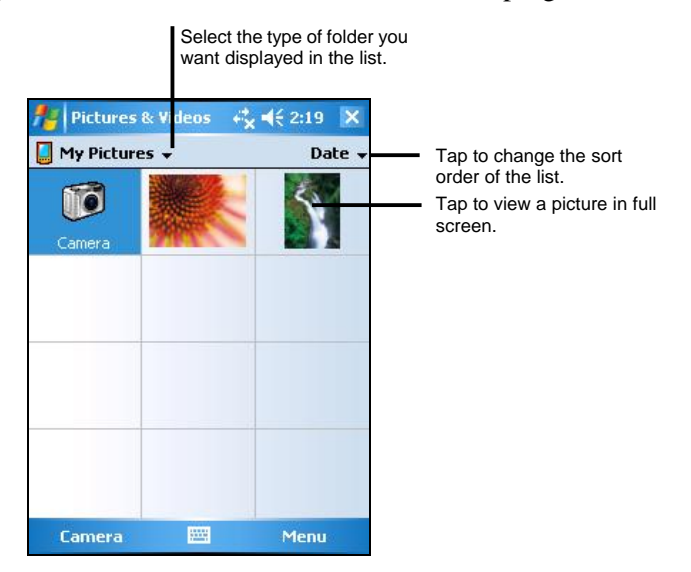

**NOTE:** For more information, tap **A** a Help.

# 5.8 Additional Programs

In addition to Microsoft software, your Pocket PC manufacturer may provide additional programs to enhance your Pocket PC or facilitate your operation.

**NOTE:** Depending on the continuing developments of the product, the software supplied with your Pocket PC may be changed or updated. If there is any difference between the information in this manual and your product, the operation should be based on the product you have.

## SysInfo

SysInfo provides the following functions:

- l Restore your device to the factory default state.
- l Automatically lock your device when it turns off.

Tap **age à Settings à System à System**. The tool consists of these tabs: System, **Clean Boot**, and **AutoLock**. They are described as below.

#### System

This screen displays the system information.

#### Clean Boot

Use this function if you want to restore your Pocket PC to the factory default state. Restoring factory default state means all data you have entered in RAM, including all files, system settings, and additional programs you have installed, will be erased.

If Mio Map is pre-installed in your device, you have the option of keeping the software. To perform a "Clean Boot," tap **Start** and follow the onscreen instructions.

#### AutoLock

You may not want any accidental touching of the buttons to turn on your device. This can happen when, for example, you put your device in a bag and something else in the bag presses against your device.

This AutoLock feature allows your device to be automatically locked whenever it turns off. Even if your device is accidentally turned on, a message will prompt you to unlock it within 5 seconds. As long as there is no response from you within 5 seconds, the device turns off again. This helps saving battery power. (See Section 2.9 to know how to unlock.)

#### MioCalc

MioCalc provides three modes: Calculator, Currency, and Metrology. You can use these modes to perform basic arithmetic and convert currency and measure.

Tap **a Programs**  $\hat{a}$  **MioCalc** to switch to the program.

You will see the calculator screen. To switch to another mode, tap one of the buttons at the top right corner of the screen.

#### Using Calculator Mode

Calculator mode allows you to perform any of the standard operations for which you would normally use a handheld calculator.

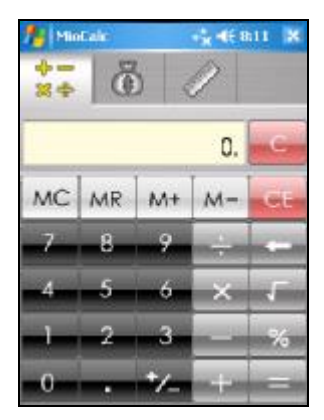

#### Using Currency Mode

Tap the  $\left| \begin{array}{c} \bullet \\ \bullet \end{array} \right|$  button on the calculator screen to switch to Currency mode.

Tap the down arrow next to the input field to display a list of currencies and select the currency to convert from. Tap the down arrow next to the output field to display a list of currencies and select the currency to convert to.

Enter the currency value in the input field by tapping the number buttons on the numeric keypad. The converted currency immediately appears in the output field.

Before performing the currency conversion, you can edit the exchange rate to the most up-to-date one. Tap the **Edit** button on the currency screen. Enter the exchange rate and tap the  $\sqrt{}$  button to save and go back to the currency screen.

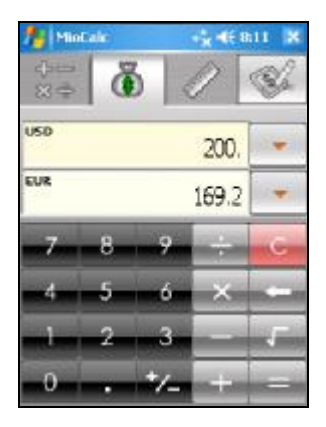

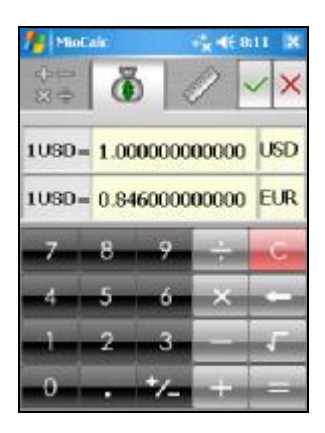

#### Using Metrology Mode

Tap the  $\sim$  button on the calculator screen to switch to Metrology mode.

Tap the measure button on the metrology screen to display a scroll list of measures and select the desired measure from the list.

Tap the down arrow next to the input field to display a list of units and select the unit to convert from. Tap the down arrow next to the output field to display a list of units and select the unit to convert to.

Enter the value in the input field by tapping the number buttons on the numeric keypad. The converted value immediately appears in the output field.

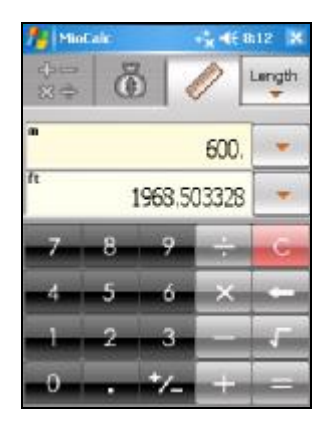

# **6 Getting Connected**

To take full advantage of your Pocket PC, you will want to get connected. This chapter tells you how you can get your Pocket PC connected through a variety of ways including the built-in wireless network module, Bluetooth and modem. It also describes Internet Explorer for Web browsing.

# 6.1 Wireless Network Connection

Your Pocket PC has a built-in wireless network module. As long as you are in a wireless LAN (WLAN) environment, you can connect to the network without physical cables.

### Turning On and Off the Wi-Fi Radio

By default, the Wi-Fi radio is turned off. To turn on the Wi-Fi radio, follow this procedure:

1. Tap the Wi-Fi icon  $\mathbb{Q}$  on the Today screen to access Wireless Manager.

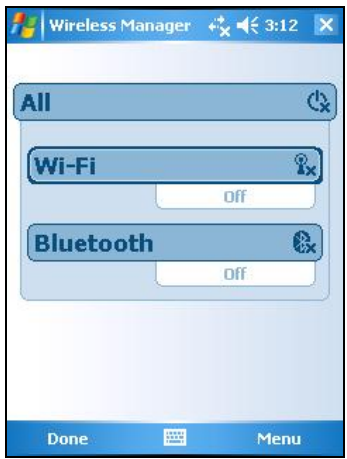
2. Tap the **Wi-Fi** box to change the Wi-Fi radio status from **Off** to **Available**.

The Wi-Fi radio status on the Today screen indicates **Available**.

To turn off the Wi-Fi radio, follow the above procedure, but tap the **Wi-Fi** box to change the Wi-Fi radio status from **Available** to **Off**. The Wi-Fi radio status on the Today screen indicates **Off**.

#### Connecting to a Wireless Network

- 1. Turn on the Wi-Fi radio. (See "Turning On and Off the Wi-Fi Radio" previously in this chapter.)
- 2. By default, your Pocket PC will automatically detect the available wireless networks.
- 3. If more than one network is detected, the screen will display a network list. Tap the desired network and tap the **OK** soft key.
- 4. Select to connect to the Internet or the private network, and then tap the **Connect** soft key.
- 5. If the selected network requires a network key, enter the key and tap the **Connect** soft key.

**NOTE:** To change the network settings, tap **de a Settings à Connections à Network Cards**. Tap the desired network and change the settings.

#### Starting and Ending the Wireless Network Connection

After you connect to the wireless network, use the desired program when you are within the range of the wireless network. For example, switch to Internet Explorer Mobile and browse to a web page. Your Pocket PC will automatically connect, and the  $\mathbb{R}^+$  icon will appear on the navigation bar.

To end the connection, tap the  $\mathbb{R}^*$  icon on the Navigation Bar of the Today screen à **Wireless Manager** à **Wi-Fi**.

**NOTE:** When you are not using the wireless network any more, complete the actions for ending the connection as described above. Leaving the wireless network module active will consume more power.

## 6.2 Bluetooth Feature

Your Pocket PC incorporates the Bluetooth capability. Bluetooth technology is a short-range wireless communications technology. Devices with Bluetooth capabilities can exchange information over a distance of about 10 meters (30 feet) without requiring a physical connection.

Unlike infrared, you do not need to line up the devices to beam information with Bluetooth technology. You can even beam information to a device in a different room, as long as it is within range.

You can use Bluetooth technology as follows:

- l Beam information, such as files, appointments, tasks, and contact cards, between devices that have Bluetooth capabilities.
- l Create a connection between your Pocket PC and a Bluetooth phone to use the phone as a modem.
- l Use a Bluetooth service. Once you connect to another device or computer using Bluetooth technology, you can locate and use any of the services available on that device.

## Turning On and Off the Bluetooth Radio

By default, Bluetooth is turned off. To turn on Bluetooth, follow this procedure:

1. Tap  $\mathbf{\mathcal{D}}$  on the Today screen to access Wireless Manager.

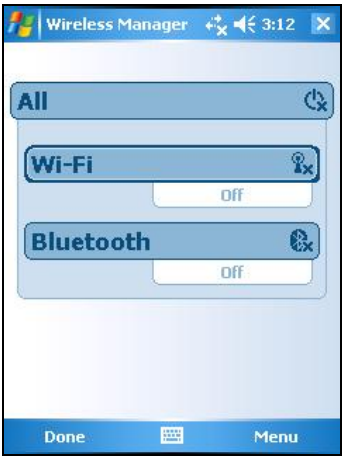

2. Tap the **Bluetooth** box to change the Bluetooth radio status from **Off** to **On**.

For other devices with Bluetooth capabilities to detect your Pocket PC and attempt to beam information to it, establish a partnership, or use a Bluetooth service, tap **Menu** à **Bluetooth Settings** à **Make this device discoverable to other devices**. The Bluetooth radio status indicates **Discoverable**.

The Bluetooth radio status on the Today screen indicates **On**.

To turn off the Bluetooth radio, follow the above procedure, but tap the **Bluetooth** box to change the Bluetooth radio status from **On** or **Discoverable** to **Off**. The Bluetooth radio status on the Today screen indicates **Off**.

**NOTE:** 

- <sup>l</sup>By default, the Bluetooth radio is turned off. If you turn it on, and then turn off your Pocket PC, the Bluetooth radio also turns off. When you turn on your Pocket PC again, the Bluetooth radio turns on automatically.
- I When you have finished using the Bluetooth radio, complete the actions for turning it off. Leaving the Bluetooth capability active will consume more power.

#### Transferring Files via Bluetooth Technology

Sending Files via Bluetooth Technology

- 1. Turn on the Bluetooth radio. (See "Turning On and Off the Bluetooth Radio" previously in this chapter.)
- 2. Make sure that your Pocket PC and the device that is receiving the information are within close range, and that device is discoverable.
- 3. From the program, tap and hold the item you want to beam, such as an appointment in Calendar, a task in Tasks, a contact card in Contacts, or a file in File Explorer.
- 4. Tap **Beam [type of item]** on the shortcut menu.
- 5. Your Pocket PC searches for other devices with Bluetooth capabilities within close range, and displays them in the list. Tap the device to which you want to send the item.

**CAUTION:** Files are saved automatically before they are beamed. If a Word document or Excel workbook was created on a desktop computer, unsupported content and formatting may be lost when the files are saved.

Receiving Files via Bluetooth Technology

- 1. Tap à **Settings** à **Connections** à **Beam**. Make sure that **Receive all incoming beams** is selected.
- 2. Make sure that **Make this device discoverable to other devices** in Bluetooth settings is selected. (See "Turning On and Off the Bluetooth Radio" previously in this chapter.)
- 3. Make sure that your Pocket PC and the device that is beaming the information are within close range, and that device is discoverable.
- 4. When prompted to receive an incoming beam, tap **Yes** to receive the beamed information.

#### Bluetooth Partnership

A partnership is a relationship that you create between your Pocket PC and another device with Bluetooth capabilities to help exchange information in a secure manner. Creating a partnership involves entering the same Bluetooth passkey on both devices. Once a partnership is created, the devices need only have the Bluetooth radio turned on to exchange information; they do not need to be discoverable.

Creating a Bluetooth Partnership

- 1. Make sure that the two devices are turned on, discoverable, and within close range. (See "Turning On and Off the Bluetooth Radio" previously in this chapter.)
- 2. Tap  $\bigcirc$  on the Today screen to access Wireless Manager.
- 3. Tap **Menu** à **Bluetooth Settings** à **Devices** à **New Partnership**.
- 4. Your Pocket PC searches for other devices with Bluetooth capabilities, and displays them in the list.
- 5. Tap the name of the other device, and tap **Next**.
- 6. In **Passkey**, enter an alphanumeric passkey between 1 and 16 characters, and tap **Next**.
- 7. Enter the same passkey on the other device.
- 8. To give the partnership a more meaningful name, change the name of the device in **Name**.
- 9. Tap **Finish**.

#### Accepting a Bluetooth Partnership

- 1. Make sure that the two devices are turned on, discoverable, and within close range. (See "Turning On and Off the Bluetooth Radio" previously in this chapter.)
- 2. When prompted to accept a Bluetooth partnership with another device, tap **Yes**.
- 3. In **Passkey**, enter an alphanumeric passkey between 1 and 16 characters, and tap **Next**. You need to enter the same Bluetooth passkey as the other device.
- 4. To give the partnership a more meaningful name, change the name of the device in **Name**.
- 5. Tap **Finish**. You are now ready to transfer files with that device.

#### Renaming a Bluetooth Partnership

- 1. Tap  $\mathbf{\Theta}$  on the Today screen to access Wireless Manager.
- 2. Tap **Menu** à **Bluetooth Settings** à **Devices**.
- 3. Tap and hold the partnership to rename.
- 4. Tap **Edit** on the shortcut menu.
- 5. In **Display Name**, enter a new name for the partnership.
- 6. Tap the **Save** soft key.

#### Ending a Bluetooth Partnership

- 1. Tap  $\bigcirc$  on the Today screen to access Wireless Manager.
- 2. Tap **Menu** à **Bluetooth Settings** à **Devices**.
- 3. Tap and hold the partnership you want to end.
- 4. Tap **Delete** on the shortcut menu.

## 6.3 Modem Connection

With a modem, you can dial in to your ISP or corporate network. Before creating the connection, you need to:

- l Have a modem (SD IO). (For installation information, see the documentation supplied with the product.)
- l Obtain the following information from your ISP or network administrator: server phone number, user name, password, domain name and TCP/IP settings.

#### Creating a Modem Connection

- 1. Tap à **Settings** à **Connections** à **Connections**.
- 2. In **My ISP** or **My Work Network**, tap **Add a new modem connection**. To view additional settings, tap  $\bullet$ .

**NOTE:** To change modem connection settings, in either **My ISP** or **My Work Network**, tap **Manage existing connections**. Select the desired modem connection, tap **Settings** and follow the instructions on the screen.

#### Starting and Ending a Modem Connection

To start the connection, install the modem and connect the modem cable. Then, use the desired program. For example, switch to Pocket Internet Explorer and browse to a Web page. Your Pocket PC will automatically connect.

To end the connection, tap the icon  $\leftrightarrow$  on the Navigation bar and then tap **Disconnect**.

## 6.4 Using Internet Explorer Mobile

Use Internet Explorer Mobile to view Web pages in either of these ways:

- l Connect to an ISP or network and browse the Web. To do this, you will need to create the connection first, as described in Section 6.1 and 6.3.
- l During synchronization with your desktop computer, download your favorite links and mobile favorites that are stored in the Mobile Favorites subfolder in Internet Explorer on the desktop computer.

While you are connected to an ISP or network, you can also download files and programs from the Internet or an intranet.

Tap **a Internet Explorer** to switch to the program. The Internet Explorer Mobile home page appears:

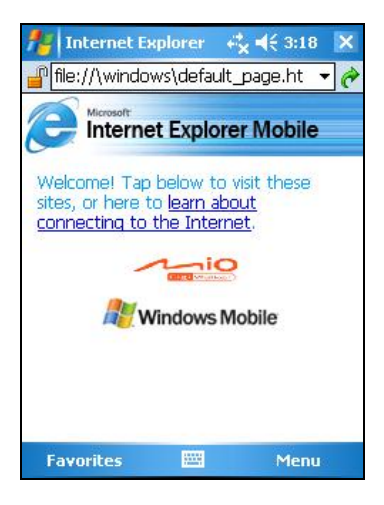

## Browsing the Internet

1. Tap **a a** Internet Explorer.

2. Tap the **Favorites** soft key to display the Favorites list.

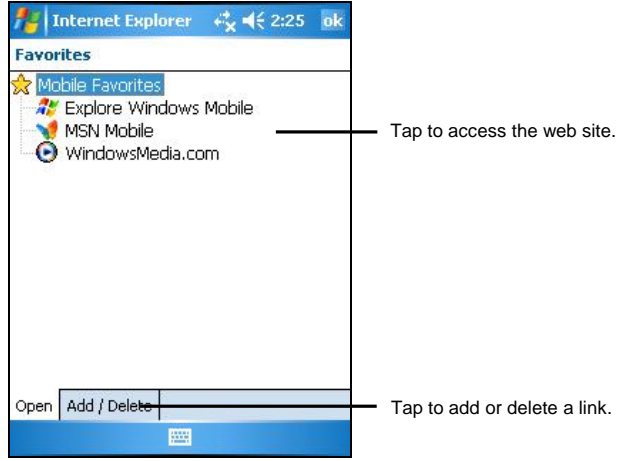

3. Tap the page that you want to view.

**NOTE:** If a favorite link is dimmed or you receive a message that the page is not available, you must download the page to your device through synchronization or connect to the Internet.

To visit web pages not included in Favorites, in the address bar that appears at the top of the screen, enter the web address you want to visit and then tap  $\bullet$ . Or, tap the arrow to choose from previously entered addresses.

#### Managing Favorites

#### Adding a Favorite

- 1. Tap **a internet Explorer**.
- 2. Go to the page you want to add.
- 3. Tap and hold the page, and tap **Add to Favorites** on the shortcut menu.
- 4. Confirm or change the name and select a folder for storing the favorite.
- 5. Tap **ok** to save the setting.

Adding a Folder in Favorites

- 1. Tap **a a** Internet Explorer.
- 2. Tap the **Menu** soft key à **Favorites** à **Add/Delete**.
- 3. Tap **New Folder**.
- 4. Enter a name for the folder, and tap **Add**.

Deleting a Favorite or Folder

- 1. Tap **a a** Internet Explorer.
- 2. Tap the **Menu** soft key à **Favorites** à **Add/Delete**.
- 3. Select the item you want to delete, and tap **Delete**.
- 4. Tap **Yes** to delete the item.

Synchronize a Favorite Link

You can synchronize the Internet Explorer favorites on your desktop computer with your Pocket PC so you can use them with Internet Explorer Mobile as well.

- 1. In ActiveSync on your desktop computer, click **Tools** à **Options** à **Favorite**, and click **OK**. For more information on using ActiveSync, see ActiveSync Help.
- 2. In Internet Explorer on your desktop computer, save or move favorite links to the Mobile Favorites subfolder in the Favorites list. For more information on using Internet Explorer, see Internet Explorer Help on the desktop computer.
- 3. Connect your Pocket PC to your desktop computer. If synchronization does not start automatically, in ActiveSync on your desktop computer, click **Sync**.

**NOTE:** You need to create a partnership between your Pocket PC and desktop computer for data synchronization.

## **7 Maintenance Troubleshooting and**

This chapter gives solutions to common Pocket PC problems you may encounter. It also provides guidelines on taking care of your Pocket PC.

**NOTE:** If you encounter a problem you cannot solve, contact your dealer for assistance.

## 7.1 Restoring Last State

Follow this procedure to restore your Pocket PC to the last state when your Pocket PC does not respond to your tap.

- 1. Disconnect all cables, including the AC adapter, from your Pocket PC.
- 2. Slide the ON/OFF switch to the OFF position.
- 3. Wait for 1 minute and then slide the switch back to the ON position.

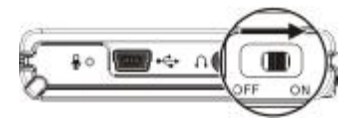

4. Your Pocket PC turns on.

**NOTE:** You need to restore your Pocket PC to factory default state if you have set up a password but forget it. (See "SysInfo" in Section 5.8.)

## 7.2 Power Problems

Power does not turn on when using battery power

l The remaining battery power may be too low to run your Pocket PC. Connect the AC adapter to your Pocket PC and to external AC power. Then, turn on your Pocket PC.

Battery runs out of power quickly

l You might be using your Pocket PC in ways that drain power quickly. (See "Power-Saving Tips" in Section 3.1 for more information.)

## 7.3 Memory Problems

If a warning message of not enough memory appears due to the memory allocation problem, try the following to free memory on your Pocket PC.

**CAUTION:** Be discreet when you delete files. Deleting files of which the function is unknown can cause programs or features to malfunction. It is appropriate to make a backup before deleting files.

- **l** Delete files you no longer need. Tap **details and** Programs  $\hat{a}$  File Explorer. Tap and hold the file you wish to delete and then tap **Delete** on the shortcut menu. To find your largest files, tap **d'a Programs à** Search. In the Type list, tap **Larger than 64KB** à **Go**.
- 1 Remove programs you no longer need. Tap **a** Settings **à** System **à Remove Programs**. Tap the program you want to remove and then tap **Remove**.
- l In Internet Explorer options, delete all files and clear history. In Internet Explorer, tap **Menu** à **Tools** à **Options** à **Memory**. Tap **Delete Files** and **Clear History**.
- l Stop programs you are not currently using. In most cases, programs automatically stop to free needed memory. However, in some situations, such as when confirmation dialog boxes are waiting for a user response, the program may not be able to automatically stop. To check the state of your active programs, tap à **Settings** à **System** à **Memory** à **Running Programs**. Tap the program you want to view and then tap **Activate**. Close any open windows or messages and return the program to list view. If this does not work, you can stop the program manually. First, make sure that your work is saved by closing open items and returning the program to list view. Then, stop the program by tapping **Stop** or **Stop All** on the **Running Programs** tab.
- l Reset your Pocket PC as described in Section 7.1.

If you have a storage card, move data to the storage card as described below.

- <sup>l</sup>Tap à **Programs à File Explorer**. Tap and hold the file you want to move and tap **Cut**. Browse to **My Documents** folder in the storage card folder, tap **Edit à Paste**. Files stored in folders other than My Documents or stored in subfolders within subfolders in My Documents may not show up in the list view of some programs. When using Notes, Word Mobile Pocket or Excel, you can also move files by opening the item and tapping **Menu à File à Rename/Move**.
- l Move email attachments. In Messaging, tap **Menu à Tools** à **Options à Storage** and select **Store attachments on storage card**. All attachments are moved to the storage card and new attachments are automatically stored on the storage card.
- l Set programs such as Notes, Word Mobile and Excel Mobile to automatically save new items on the storage card. In the program, tap **Menu** à **Options**. In **Save to**, select **Storage Card**.

## 7.4 Screen Problems

#### Screen is off

If the screen does not respond even after you press the power button, try the following in order until the problem is solved:

- l Connect the AC adapter to your Pocket PC and to external AC power.
- l Reset your Pocket PC as described in Section 7.1.

Screen responds slowly

l Make sure that your Pocket PC is not running out of battery power or running many active programs. If the problem still exists, reset your Pocket PC as described in Section 7.1.

Screen freezes

l Reset your Pocket PC as described in Section 7.1.

Screen is hard to read

- l Make sure that the backlight of the display is on.
- l Move to a location with enough light.
- l If you're having a hard time reading a document on the screen, try adjusting the zoom percentage or text size.
	- ü Tap à **Settings** à **System** à **Screen** à **Text Size** and select the text size.
	- ü In Notes, tap **Menu** à **Zoom** and select a zoom percentage.
	- ü In Word Mobile and Excel Mobile, tap **View** à **Zoom** and select a zoom percentage.
	- ü In Pocket Internet Explorer, tap **Menu** à **Zoom** and select a size.

Inaccurate response to stylus taps

<sup>l</sup>Realign the touch screen. Tap à **Settings** à **System** à **Screen** à **Align Screen**. If you cannot correctly tap your selection, turn off the Pocket PC. Press in the scroll dial and, while keeping it pressed, press the power button to turn on the Pocket PC. You can then start to align the touch screen.

## 7.5 Connection Problems

## ActiveSync Connection Problems

l ActiveSync connection problems may occur in some specific cases. They are likely caused by interoperability with desktop firewall applications or applications that manage network traffic. For troubleshooting information, visit the Microsoft web site:

[www.microsoft.com/windowsmobile/help/activesync](http://www.microsoft.com/windowsmobile/help/activesync).

- l Make sure that you have installed the correct version of ActiveSync on your desktop computer. Install the version ActiveSync included with your Pocket  $PC$ .
- l Make sure that your Pocket PC and your desktop computer are both turned on before establishing the connection.
- l Make sure that the cable is securely plugged into the USB port on your desktop computer. Connect the USB cable directly to your desktop computer—do not run the cable through a USB hub.
- l Make sure that the USB connection is enabled in ActiveSync on your desktop computer. If the USB connection is already enabled, disable the USB connection, close the Connection Settings window and then reopen and re-enable the USB connection.
- l Reset your Pocket PC before connecting the cable. (See Section 7.1.) Always disconnect your Pocket PC before you restart your desktop computer.
- l Connect only one Pocket PC or personal digital assistant to your desktop computer at a time.

#### Modem Connection Problems

Unable to dial out

- l Do not install your Pocket PC in the cradle. You cannot dial out if your Pocket PC has an active connection with your desktop computer.
- l Make sure that the telephone line is connected correctly.
- l Make sure that the telephone line is analog. Do not connect a modem to a digital telephone line unless it is specifically designed for use with a digital line.

Able to dial out but unable to make a proper connection

- l Make sure that the network you are trying to connect supports the Point-to-Point Protocol (PPP). Your ISP or network administrator can verify this.
- l Make sure that your dialing location is correct.
- l Make sure that the phone number you are trying to reach is correct.

Modem connection is unreliable

- l Make sure that the modem is installed properly.
- l Make sure that the telephone line is connected correctly.

#### Network Connection Problems

- l Make sure that the network card is compatible with your Pocket PC.
- l Make sure that you have installed the proper drivers for your Pocket PC.
- l In the properties for your network card, make sure that you have correctly configured the IP settings, and the addresses of your DNS servers and/or WINS servers. Your network administrator can verify this.
- l Make sure that you have added necessary server information.
- l If **Network Connection** is not listed as a connection method in the ActiveSync dialog box when starting synchronization, wait a few minutes and try again. Also, if synchronization does not start right away, the network is probably busy, and it may take a minute for your Pocket PC to connect to the network.
- l Verify with your network administrator that your user name and password are correct.
- l Verify with your network administrator that the network you are trying to connect to is available, to try to connect to it from another computer.
- l You may need to change the device name if you are trying to connect to a network and cannot because another device with the same name is already connected. To change the device name, tap à **Settings** à **System** à **About** à **Device ID**.

## 7.6 Taking Care of Your Pocket PC

Taking good care of your Pocket PC will ensure trouble-free operation and reduce the risk of damage to your Pocket PC.

#### General Guidelines

- l Keep your Pocket PC away from excessive moisture and extreme temperatures.
- l Avoid exposing your Pocket PC to direct sunlight or strong ultraviolet light for extended periods of time.
- l Do not place anything on top of your Pocket PC or drop objects on top of your Pocket PC.
- l Do not drop your Pocket PC or subject it to severe shock.
- l Store your Pocket PC in a protective cover when not in use.
- l Do not subject your Pocket PC to sudden and severe temperature changes. This could cause moisture condensation inside the unit that could damage your Pocket PC. In the event of moisture condensation, allow you Pocket PC to dry out completely.
- l Take care not to sit on your Pocket PC when it is located in the back pocket of trousers, etc.
- l The screen surface is easily scratched. Use only the stylus to tap on the screen. Avoid touching it with your fingers, pens, pencils or any other sharp objects.
- l Never clean your Pocket PC with its power on. Use a soft, lint-free cloth moistened with water to wipe the screen and the exterior of your Pocket PC.
- l Do not use paper towels to clean the screen.
- l Never attempt to disassemble, repair or make any modifications to your Pocket PC. Disassembly, modification or any attempt at repair could cause damage to your Pocket PC and even bodily injury or property damage.
- l Do not store or carry flammable liquids, gases or explosive materials in the same compartment as your Pocket PC, its parts or accessories.

#### Travel Guidelines

- l Before traveling with your Pocket PC, back up your data. As an added precaution, bring along a backup copy.
- l Turn off your Pocket PC and disconnect all external devices.
- l Make sure that the battery is fully charged.
- l Take the AC adapter with you. Use the AC adapter as the power source and as a battery-recharger.
- l Keep your Pocket PC inside its protective cover when you are not using it on the road.
- l Hand-carry your Pocket PC in a protective cover. Do not check it in as luggage.
- l If you plan to travel abroad with your Pocket PC, consult your dealer for the appropriate AC adapter for use in your country of destination.
- l If you plan to make modem connections abroad, make sure that you have the correct modem and cable for your country of destination.

# **A Regulatory Information**

**NOTE:** Marking labels located on the exterior of your device indicate the regulations that your model complies with. Please check the marking labels on your device and refer to the corresponding statements in this chapter. Some notices apply to specific models only.

## A.1 Regulations Statements

#### European Notice

Products with the CE marking comply with Radio & Telecommunication Terminal Equipment Directive (R&TTE) (1999/5/EEC), the Electromagnetic Compatibility Directive (89/336/EEC) and the Low Voltage Directive (73/23/EEC) – as amended by Directive 93/68/ECC - issued by the Commission of the European Community.

Compliance with these directives implies conformity to the following European Standards:

**EN301489-1:** Electronic compatibility and Radio spectrum Matters (ERM), ElectroMagnetic Compatibility (EMC) standard for radio equipment and services; Part 1: Common technical requirements **EN301489-17:** Electronic compatibility and Radio spectrum Matters (ERM), ElectroMagnetic Compatibility (EMC) standard for radio equipment and services; Part 17: Specific conditions for 2,4 GHz wideband transmission systems and 5 GHz high performance RLAN equipment **EN55022: Radio disturbance characteristics EN55024: Immunity characteristics EN6100-3-2: Limits for harmonic current emissions EN6100-3-3: Limitation of voltage fluctuation and flicker in low-voltage supply system EN60950 / IEC 60950: Product Safety**

The manufacturer cannot be held responsible for modifications made by the User and the consequences thereof, which may alter the conformity of the product with the CE Marking.

*D=0.02353m is the minimum distance between the EUT and human body to meet the E-field strength of 61V/m as required in Annex III table 2 of EC Council Recommendation (1999/519/EC). This proves that the unit complies with the EN50371 for RF exposure requirement.*

## FCC Notice

This device complies with Part 15 of the FCC Rules. Operation is subject to the following two conditions: (1) this device may not cause harmful interference and (2) this device must accept any interference received, including interference that may cause undesired operation

This equipment has been tested and found to comply with the limits for a Class B digital device, pursuant to part 15 of the FCC rules. These limits are designed to provide reasonable protection against harmful interference in a residential installation. This equipment generates, uses and can radiate radio frequency energy and, if not installed and used in accordance with the instructions, may cause harmful interference to radio communications. However, there is no guarantee that interference will not occur in a particular installation. If this equipment does cause harmful interference to radio or television reception, which can be determined by turning the equipment off and on, the user is encouraged to try to correct the interference by one or more of the following measures:

-Reorient or relocate the receiving antenna.

-Increase the separation between the equipment and receiver.

-Connect the equipment into an outlet on a circuit different from that to which the receiver is connected.

-Consult the dealer or an experienced radio/TV technician for help.

You are cautioned that changes or modifications not expressly approved by the party responsible for compliance could void your authority to operate the equipment.

This Transmitter has been demonstrated co-location compliance requirements with Bluetooth. This transmitter must not be co-located or operating in conjunction with any other antenna or transmitter.

To maintain compliance with FCC RF exposure compliance requirements, avoid direct contact to the transmitting antenna during transmitting.

#### Canada Notice

#### Industry Canada - Class B

This digital apparatus does not exceed the Class B limits for radio noise emissions from digital apparatus as set out in the interference-causing equipment standard entitled "Digital Apparatus," ICES-003 of Industry Canada.

Cet appareil numérique respecte les limites de bruits radioélectriques applicables aux appareils numériques de Classe B prescrites dans la norme sur

#### NCC Notice

根據交通部 低功率管理辦法 規定:

第十二條 经型式認證合格之低功率射頻電機,非經許可,公司、商號或使用者 均不得擅自變更頻率、加大功率或變更原設計之特性及功能。

第十四條 低功率射頻電機之使用不得影響飛航安全及干擾合法通信;經發現有 干擾現象時,應立即停用,並改善至無干擾時方得繼續使用。前項合法通信,指 依電信法規定作業之無線電通信。低功率射頻電機須忍受合法通信或工業、科學 及醫療用電波輻射性電機設備之干擾。

## A.2 Safety Precautions

## About Charging

- l Use only the AC adapter (PSC05R-050 PH) supplied with your Pocket PC. Use of another type of AC adapter will result in malfunction and/or danger.
- l Use only the car charger supplied with your Pocket PC. Use of another type of car charger will result in malfunction and/or danger.
- l This product is intended to be supplied by a LISTED Power Unit marked with "LPS", "Limited Power Source" and output rated  $+ 5 V$  dc  $/ 1.0 A$ ".
- l Use a specified USB cradle approved by the manufacturer.
- l Use a specified battery in the equipment.

#### About the AC Adapter

- l Do not use the adapter in a high moisture environment. Never touch the adapter when your hands or feet are wet.
- l Allow adequate ventilation around the adapter when using it to operate the device or charge the battery. Do not cover the AC adapter with paper or other objects that will reduce cooling. Do not use the AC adapter while it is inside a carrying case.
- l Connect the adapter to a proper power source. The voltage and grounding requirements are found on the product case and/or packaging.
- l Do not use the adapter if the cord becomes damaged.
- l Do not attempt to service the unit. There are no serviceable parts inside. Replace the unit if it is damaged or exposed to excess moisture.

#### About the Battery

- l Use a specified charger approved by the manufacturer.
- l Do not mutilate, puncture, or dispose of battery in fire. The battery can burst or explode, releasing hazardous chemicals.
- l Important instructions
- ü **Caution:** Risk of explosion if battery is replaced by an incorrect type. Dispose of used batteries according to the instructions.
- ü Replace only with the same or equivalent type recommended by the manufacturer.
- ü The battery must be recycled or disposed of properly.
- ü Use the battery only in the specified equipment.

#### About the Radio Frequency Exposure

This product is a low-power radio transmitter and receiver. When it is turned on, it receives and also sends out radio frequency (RF) signals. Specific Absorption Rate (SAR) is the unit of measurement for the amount of radio frequency energy absorbed by the body. The highest SAR value for this product when tested for use is 0.011 W/kg, lower than the limit of 1.6 W/kg.

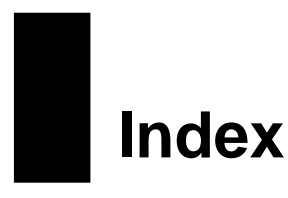

**—A—**

AC adapter Cautions, 84 Connecting, 6 Accessory, 10 ActiveSync, 50 Installing on desktop computer, 8 Synchronizing data, 51 Synchronizing e-mail messages, 44 ActiveSync cable, 9 Alarm, 28 Appointment Changing, 35 Creating, 34 Summary screen, 35

**—B—**

Backlight setting, 28 Battery Cautions, 85 Charging, 6 Checking remaining battery power, 26 Power low, 26 Beam, 29 Block Recognizer, 16 Bluetooth technology, 66 Partnership, 68 Radio off, 66 Radio on, 66

Transferring file, 67 **Buttons** Settings, 28

#### **—C—**

Calculator, 61 Calendar, 33 Creating an appointment, 34 Summary screen, 35 Car charger, 7 Car holder, 7 Certificate, 28 Charging the battery, 6 Cleaning, 81 ClearType, 29 Clock, 28 Connections, 29 Modem, 70 Troubleshooting, 78 Connetions Wireless network, 64 Contacts, 36 Changing, 38 Creating, 37 Summary screen, 38 Converting writing to text, 18

#### **—D—**

Date, 28 Drag, stylus, 11 Drawing on the screen, 20

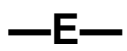

E-mail service setting up, 45 Entering information, 15 Error reporting, 28 Excel Mobile, 54

#### **—F—**

Favorite link Synchronizing, 73 Favorites Adding, 72 Deleting, 73 File Explorer, 30

**—G—**

Getting Started CD, 9 **GPS** Car antenna, 3 Settings, 28 GSM file format, 23

#### **—H—**

Hardware information, 28 Headphone connector, 4

## **—I—**

IMAP4 e-mail server, 45 Folder behavior, 49 Inbox, 44 Composing a message, 47 Connecting to e-mail servers, 45 Managing messages and folders, 49 Sending a message, 48 Setting up email service, 45 Synchronizing e-mail messages, 44 Using message list, 46 Indicator

WLAN, 2 Input, 15 Settings, 28 Input panel, 15 Internet Explorer Mobile, 71

#### **—L—**

Landscape view, 13 Letter Recognizer, 17 Lock, 24

#### **—M—**

Memory Clearing, 74 Settings, 29 Troubleshooting, 75 Memory card, 10, *See* Storage card Menu Settings, 28 Start menu, 13 Messaging. *See* Inbox Microphone, 4 Microsoft Mobile Devices Web site, vi Microsoft Pocket Outlook, 33 Mini-USB connector, 4 MioCalc, 61 MMC card, 10 MMC slot, 3 MP3, 58 MSN. *See* Pocket MSN MultiMediaCard, 3, 10 My Text, 23

#### **—N—**

Navigation bar, 13 Navigation stick, 2 Using, 12 Network cards settings, 29 Notes, 42 Creating, 43

Notification, 15 Settings, 28

#### **—O—**

ON/OFF switch, 5 Owner information, 28

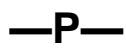

Pass through, 50 Password, 28 PCM file format, 23 Pictures & Videos, 59 Pocket Internet Explorer Clearing history, 75 Delete all files, 75 Pocket MSN, 57 Options, 28 POP3 e-mail server, 45 Folder behavior, 49 Power, 26 Checking remaining battery power, 26 Connecting, 6 Low battery, 26 Saving, 27 Settings, 29 Troubleshooting, 75 Power button, 4, 8, 27 PowerPoint Mobile, 56 Program buttons, 2 Programs Adding, 31 Adding to Start menu, 32 Removing, 32 Stopping, 76 Switching, 14

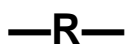

Recording, 22 File formats, 23

Playing back, 22 Recording toolbar, 22 Regional settings, 29 Regulatory information, 83 Removing programs, 29 Restoring factory defaults, 74 Resume, 8 Running programs, 14

**—S—**

Screen Adjusting zoom percentage, 77 Aligning, 29 Backlight setting, 28 Landscape view, 13 Landscape/Portrait view, 29 Realigning, 77 Troubleshooting, 77 SD card, 10 SD slot, 3 Search, 30 Secure Digital, 3, 10 Shortcut menu, 14 Soft keyboard, 15 Sound Settings, 28 Speaker, 3 Start menu, 13 Storage card Moving files to, 76 Stylus, 3 Using, 11 Suspend, 8, 27

#### **—T—**

Taking care, 81 Tap and hold, stylus, 11 Tap, stylus, 11 Tasks, 39 Changing, 41 Creating, 40

Due date, 40 Start date, 40 Summary screen, 41 Time, 28 Today screen, 12 Settings, 28 To-do list. *See* Tasks Touch screen. *See* Screen Transcriber, 17 Traveling, 82 Troubleshooting, 74 Cable connection, 78 Cradle connection, 78 Memory, 75 Modem connection, 79 Network connection, 79 Power, 75 Screen, 77 Turning off, 8

Turning on, 8

**—V—**

Voice notes. *See* Recording Volume control, 28

**—W—**

Wi-Fi Radio off, 64 Radio on, 64 Windows Media Player, 58 WLAN Indicator, 2 Word Mobile, 52 Writing on the screen, 17